**User's Guide** 

# **XDS-PRO** Satellite Receivers

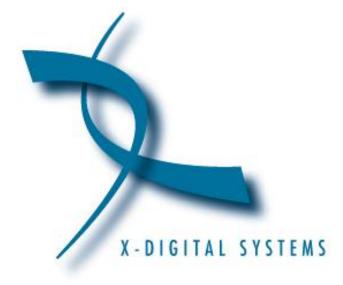

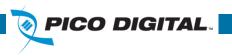

XDS-PRO SERIES (PRO4Q, PRO1Q)

Visit Our Website www.picodigital.com Contact Us 858.546.5050 Toll Free 858.421.6511

Please Read this guide thoroughly before use. Keep this guide handy for future reference.

#### Copyright © 2011 X-Digital Systems, Inc.

All rights reserved. No part of this document may be reproduced or transmitted in any form or by any means, electronic or mechanical, including but not limited to photocopying, recording, or by any information storage and retrieval system without the prior written permission from X-Digital Systems, Inc.

#### Warning and Disclaimer

This document is intended to provide information about installing and operating the "XDS-PRO4Q and PRO1Q DVB Satellite Receivers". Every effort has been made to make this document as complete and accurate as possible, but no warranty or fitness is implied. The information is provided on an "as is" basis and X-Digital Systems shall have neither liability nor responsibility to any person or entity with respect to any loss or damages arising from the information contained in this document.

#### Acknowledge of Trademarks

Any product or corporate names used herein may be trademarks or registered trademarks, and are only used for identification and explanation, without intent to infringe. Any terms mentioned or used that are known trademarks or service marks have been appropriately capitalized and italicized. X-Digital Systems, Inc. cannot attest to the accuracy of this information. Use of a term in this manual should not be regarded as affecting the validity of any trademark or service mark.

#### Printed in the United States of America

X-Digital Systems, Inc.

6260 Sequence Drive

San Diego, CA 92121

#### **Patent Pending**

X-Digital Systems, Inc., DVB Satellite Receiver - Patents Pending

#### **Document Revision History**

| Revision | Date     | Description                                                 | ECO# |
|----------|----------|-------------------------------------------------------------|------|
| А        | 10/11/11 | Initial release for PRO1Q and PRO4Q models, Firmware v0.0.6 | 1514 |

# TABLE OF CONTENTS

| 1 | INT | ROD  | DUCTION                                  | 6   |
|---|-----|------|------------------------------------------|-----|
|   | 1.1 | Imp  | ortant Information                       | 6   |
|   | 1.2 | Har  | dware Upgradeability                     | 6   |
|   | 1.3 | Har  | dware Versatility                        | 6   |
|   | 1.4 | Net  | work Management System                   | 7   |
| 2 | GE  | TTIN | G STARTED                                | 8   |
|   | 2.1 | Unp  | backing the Receiver                     | 8   |
|   | 2.2 | Safe | ety Precautions                          | 8   |
|   | 2.2 | .1   | Excessive Temperature                    | 8   |
|   | 2.2 | .2   | Proper Ventilation                       | 8   |
|   | 2.2 | .3   | Heat, Humidity, and Dust                 | 9   |
|   | 2.2 | .4   | Power Cord Cabling                       | 9   |
|   | 2.2 | .5   | Reliable Earthing                        | 9   |
|   | 2.2 | .6   | Circuit Overloading                      | 9   |
|   | 2.2 | .7   | Foreign Objects                          | 9   |
|   | 2.3 | Phy  | sical Installation of the Receiver       | .10 |
|   | 2.3 | .1   | Rack Mounting the Receiver               | .10 |
|   | 2.3 | .2   | Uneven Loading of Rack                   | .10 |
|   | 2.4 | Con  | necting the Receiver to a Satellite Dish | .10 |
|   | 2.4 | .1   | Outdoor Antenna Grounding                | .10 |
|   | 2.4 | .2   | DC Voltage Requirement                   | .11 |
|   | 2.4 | .3   | Warnings About Shorting DC               | .11 |
|   | 2.5 | Con  | necting to the Ethernet Network          | .12 |
|   | 2.5 | .1   | Connecting the Cables                    | .12 |
|   | 2.5 | .2   | Using DHCP or Static IP Addresses        | .12 |
|   | 2.5 | .3   | Assigning a TCP/IP Address               | .12 |
|   | 2.5 | .4   | Assigning a Subnet Mask                  | .12 |
|   | 2.5 | .5   | Assigning a Default Gateway              | .12 |
|   | 2.5 | .6   | Proxy Server Configuration               | .13 |
|   | 2.5 | .7   | DNS Server Configuration                 | .13 |
|   | 2.6 | Con  | necting the Audio Ports                  | .13 |
|   | 2.6 | .1   | Analog Audio Ports                       | .13 |
|   | 2.6 | .2   | Digital Audio Port                       | .13 |
|   | 2.7 | Con  | necting the Relay Ports                  | .13 |
|   | 2.7 | .1   | Physical Ports                           | .13 |

R830001-2001, REV. A

| 2.7.2    | Cues                                             | 14 |
|----------|--------------------------------------------------|----|
| 2.8 Co   | onnecting the Program Associated Data (PAD) Port | 14 |
| 2.8.1    | In-Band Ancillary Data                           | 14 |
| 2.8.2    | Out-of-Band Ancillary Data                       | 14 |
| 3 FRON   | T PANEL OPERATIONS                               | 14 |
| 3.1 Sta  | atus LEDs                                        | 14 |
| 3.1.1    | Power LED                                        | 15 |
| 3.1.2    | Signal LED                                       | 15 |
| 3.1.3    | Update LED                                       |    |
| 3.1.4    | Fault LED                                        | 15 |
| 3.2 LC   | D Display and User Interface                     | 15 |
| Main M   | Ienu Options                                     | 15 |
| 3.2.1    | Status Sub-Menus                                 |    |
| 3.2.2    | SETUP Sub-Menus                                  | 17 |
| 3.2.2    | 2.1 SETUP: NETWORK Sub-Menus                     | 19 |
| 3.2.3    | AUDIO PORTS Sub-Menus                            |    |
| 3.2.3    | 3.1 AUDIO PORTS:SETUP Sub-Menus                  |    |
| 4 RECEI  | VER WEB INTERFACE                                |    |
| 4.1 Ge   | eneral Menu                                      | 23 |
| 4.1.1    | Status Tab                                       |    |
| 4.1.2    | Tuner Tab                                        | 24 |
| 4.1.3    | Setup Tab                                        | 25 |
| 4.1.4    | Relays Tab                                       |    |
| 4.1.5    | Opto Inputs Tab                                  | 27 |
| 4.1.5    | 5.1 Coded Opto Input Mode                        | 27 |
| 4.1.5    | 5.2 Uncoded Opto Input Mode                      |    |
| 4.1.5    | 5.3 Programming Opto Inputs                      |    |
| 4.1.6    | Logs Tab                                         |    |
| 4.2 Pr   | ogramming Menu                                   |    |
| 4.2.1    | Programs Tab                                     |    |
| 4.2.2    | Recordings Tab                                   |    |
| 4.3 Co   | ontent Menu                                      |    |
| 4.3.1    | Audio Tab                                        |    |
| 4.3.2    | Traffic Tab                                      |    |
| 4.3.3    | All Tab                                          |    |
| 5 AFFILI | ATE WEB INTERFACE                                |    |
| 5.1 Ac   | cessing and Logging In                           |    |

R830001-2001, REV. A

|   | 5.2  | Play Scheduling                                        | 34 |
|---|------|--------------------------------------------------------|----|
|   | 5.3  | Changing the Relay Mappings                            | 40 |
|   | 5.4  | Checking Receiver Health                               | 41 |
|   | 5.5  | Documentation Repository                               | 42 |
|   | 5.6  | Changing the Receiver's Time Zone                      | 42 |
| 6 | MO   | ONITOR AND CONTROL INTERFACE                           | 43 |
|   | 6.1  | Setting up a Console Connection                        | 43 |
|   | 6.2  | Console Commands                                       | 43 |
| 7 | XD   | DS DISCOVERY TOOL                                      | 54 |
|   | 7.1  | About The XDS Discovery Tool                           | 54 |
|   | 7.2  | Using the XDS Discovery Tool                           | 55 |
|   | 7.3  | Troubleshooting the XDS Discovery Tool                 | 55 |
| 8 | SPI  | PECIFICATIONS                                          | 56 |
|   | 8.1  | Receiver Monitor & Control and Interface Specification | 56 |
|   | 8.1. | 1.1 M&C Interface Features                             | 56 |
|   | 8.1. | 1.2 M&C Interface Connector Pin-Outs                   | 56 |
|   | 8.1. | 1.3 Relay Outputs                                      | 57 |
|   | 8.1. | 1.4 Analog Audio Output                                | 58 |
|   | 8.1. | 1.5 Analog Audio Input                                 | 60 |
|   | 8.1. | 1.6 Digital Audio Input                                | 61 |
|   | 8.1. | 1.7 Digital Audio Output                               | 62 |
|   | 8.1. | 1.8 PAD/ASYNC Output Port                              | 63 |
|   | 8.2  | Ethernet Port                                          | 64 |
|   | 8.3  | RF Input Parameters                                    | 64 |
|   | 8.4  | Mechanical and Electrical                              | 65 |
|   | 8.5  | Environmental                                          | 65 |
|   | 8.6  | Regulatory Compliance                                  | 66 |

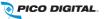

# **1 INTRODUCTION**

Welcome to the future of digital audio for the radio industry. This is your user guide to our line of X-Digital PRO receivers. These receivers are equipped to deliver multiple audio services in high quality digital audio for your radio station. It has been designed to make use of all the digital communication features of today, and to be upgraded to take advantage of the technologies of tomorrow.

# **1.1 Important Information**

Throughout this guide, you will find icons designed to help you quickly spot important information:

| Note!    | The note icon identifies information for the proper<br>operation of your equipment, including helpful hints,<br>shortcuts, or important reminders |
|----------|----------------------------------------------------------------------------------------------------|
| Caution! | The caution icon identifies information that requires careful attention in order to prevent equipment damage.                                     |
| Warning! | The warning icon identifies a procedure or practice that could result in personal injury if not performed correctly.                              |

# 1.2 Hardware Upgradeability

X-Digital Systems, Inc. can upgrade its main control software and audio decoder algorithms over-the-air. This ensures that your receiver will always have the most up to the minute features and functionality.

# 1.3 Hardware Versatility

The PRO1Q can deliver one channel of audio received via satellite on its single output port while the PRO4Q can deliver up to four channels of audio on any one of its four balanced output ports. Additionally, content can be received and stored locally for later use. This content can originate from a real time satellite broadcast, from a high speed satellite IP distribution channel, or can be retrieved via the Internet over the Ethernet port.

## 1.4 Network Management System

The XDS-PRO satellite receivers have been specifically designed so that its output can be controlled via one central web application. This application is called the Network Management System, or NMS. From the NMS, the receiver can be monitored and managed, and the user can set a schedule of live and delayed programs for each output port. The NMS will also coordinate file transfers to store sound, data, or hardware updates directly to the PRO receiver's internal storage device. The NMS will also come equipped with an advanced event logging system ensuring that any technical problems will be accompanied by a full history so that causes of problems may be easily identified and eliminated.

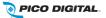

# 2 GETTING STARTED

Please take a few minutes to read through the User's Guide prior to setting up and using the unit. If you are in a hurry, there is a Quick Start guide that comes packaged with the receiver, but please be sure to consult this section at your earliest convenience.

# 2.1 Unpacking the Receiver

Upon receiving your XDS-PRO receiver, ensure that all of the necessary parts have been included.

### 2.1.1 List of Contents

Below is a table that lists the contents that are packaged with the PRO4Q and PRO1Q.

| Item                        | Quantity |
|-----------------------------|----------|
| Receiver                    | 1        |
| Power Cord                  | 1        |
| Quick Start Guide           | 1        |
| Installation Kit (Optional) | 1        |
| Network Data Sheet          | 1        |

## 2.2 Safety Precautions

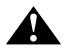

**Caution!** The following sections provide a list of general hazards to be avoided for safe, reliable use of the PRO receivers.

For the complete French translation of this section, please refer to the Safety Precautions – French addendum.

### 2.2.1 Excessive Temperature

The XDS-PRO receivers have been designed to operate safely and reliably in an ambient temperature of  $0^{\circ}$  to 50° C. We expect the system to operate without a need for a fan in air conditioned locations. The fan will be electronically controlled via temperature sensor. This will allow the unit to operate under less than optimal conditions. However, once the receiver is located in a closed or rack environment, the ambient temperature may be greater than room temperature. Please take this into consideration when installing the receiver, making sure that the ambient temperature around the receiver does not exceed the temperature range 0° to 50° C.

### 2.2.2 Proper Ventilation

Air vents on the side and rear of the receiver are provided to ensure proper air flow through the receiver unit. In order to ensure proper operation, the XDS-PRO receivers should be located such that its ventilation is not impeded. In a rack environment, at least two inches on the sides and at least 5 inches in

R830001-2001, REV. A

the rear should be provided. Proper ventilation will help ensure the receiver performs both safely and efficiently.

### 2.2.3 Heat, Humidity, and Dust

In order to avoid unnecessary internal damage, avoid placing the receiver next to external heat sources such as heaters, direct sunlight, heating ducts, etc. Also avoid locations of high humidity, dust, and vibration.

### 2.2.4 Power Cord Cabling

Avoid running the power cord across places of high traffic where it can be crimped or tripped over. Make sure the cords are securely fastened to both the wall outlet or power strip, and the back of the receiver. Do not place objects on or leaning against power cords.

### 2.2.5 Reliable Earthing

Proper mains earth grounding of the electronic rack system and rack mounted equipment should be maintained. To ensure proper and reliable grounding of the XDS-PRO Receiver, the electronic rack system shall employ either permanently wired mains connection or use pluggable equipment type B type wiring in a restricted access location with proper equipotential bonding applied. The XDS-PRO Receiver includes a rear panel grounding stud for connection to the electronic rack ground rails.

The XDS-PRO Receiver must be connected to an earthed mains socket-outlet.

Laite on liitettävä suojakoskettimilla varustettuun pistorasiaan

Apparatet må tilkoples jordet stikkontakt

Apparaten skall anslutas till jordat uttag

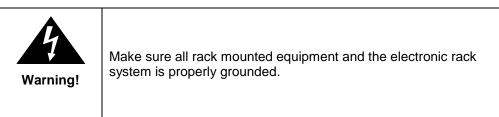

### 2.2.6 Circuit Overloading

The XDS-PRO receiver can draw up to 1.5 Amps at 120VAC as indicated on the back of the receiver. When adding the receiver to an already existing rack setup, take care to ensure the maximum current rating of the circuit is not exceeded.

### 2.2.7 Foreign Objects

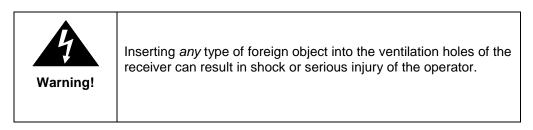

If a foreign object is inserted into the receiver, immediately power down the receiver and contact X-Digital Systems technical support. Do not open the receiver, as doing so will void the receiver's warranty.

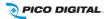

R830001-2001, REV. A

## 2.3 Physical Installation of the Receiver

The following section will guide you through the physical installation of the XDS-PRO receiver.

### 2.3.1 Rack Mounting the Receiver

The XDS-PRO receiver has been specifically designed for installation and operation in an EIA standard 19-inch equipment rack. When mounting it in the rack, use pan or round head screws and flat washers in all four front panel mounting locations.

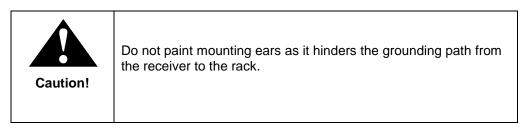

### 2.3.2 Uneven Loading of Rack

When installing the XDS-PRO receiver in a free standing or unsecured rack, make sure to place heavier pieces of equipment on the bottom and lighter pieces on the top.

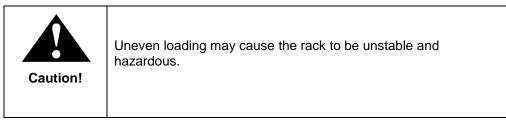

# 2.4 Connecting the Receiver to a Satellite Dish

This section contains information required for connecting your XDS-PRO receiver to a satellite downlink.

### 2.4.1 Outdoor Antenna Grounding

Before attempting to install the XDS-PRO receiver, make sure the antenna and cable system is properly grounded to provide some protection against voltage surges and built-up static charges.

**a.** Use No.10 AWG (5.3mm) copper, No.8 AWG (8.4mm) aluminum, No.7 AWG (10mm) copper-clad steel or bronze wire or larger, as ground wire.

**b.** Secure antenna lead-in and ground wires to house with stand-off insulators spaced from 4 feet (1.22m) to 6 feet (1.83m) apart.

c. Mount antenna discharge unit as close as possible to where lead-in enters house.

**d.** A driven rod may be used as the grounding electrode where other types of electrode systems do not exist. Refer to the National Electrical Code, ANSI/NFPA 70-1984 for information.

**e.** Use jumper wire not smaller than No.6 AWG (13.3mm) copper or equivalent, when a separate antenna grounding electrode is used.

| 10                     |             |
|------------------------|-------------|
| vww. <mark>pico</mark> | digital.com |

#### NOTE TO THE CATV SYSTEM INSTALLER

THIS REMINDER IS PROVIDED TO CALL THE CATV SYSTEM INSTALLER'S ATTENTION TO ARTICLE 820-22 OF THE NEC THAT PROVIDES GUIDELINES FOR PROPER GROUNDING AND, IN PARTICULAR, SPECIFIES THAT THE CABLE GROUND SHALL BE CONNECTED TO THE GROUNDING SYSTEM OF THE BUILDING, AS

R830001-2001, REV. A TOLL FREE 800.421.6511

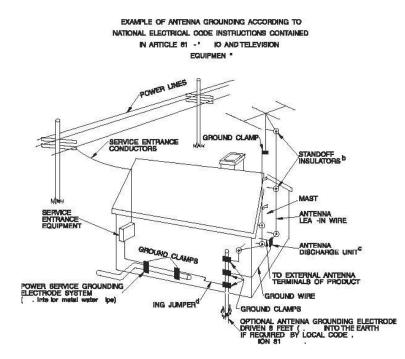

### 2.4.2 DC Voltage Requirement

You may need to have the receiver supply DC voltage to either an LNB or a block down-converter (used after an LNA). For the model PRO4Q (or model PRO1Q equipped with an optional control front panel), the user must change the receiver's LNB ON/OFF settings using the front panel display. For directions on how to use the front panel display, see Section 3.2 of this manual. For the Model PRO1Q not equipped with optional control front panel, the user must change the receivers LNB ON/OFF settings using the Receiver Web Interface, described in Section 4, or remote Monitor and Control Interface, described in Section 6.

In installations where another receiver receives the L-Band (950-2150MHz) signal directly from the satellite dish, then you may use a splitter with DC blocking circuitry to get the signal to the XDS-PRO receiver. In this case, set the LNB Voltage setting to OFF.

### 2.4.3 Warnings about Shorting DC

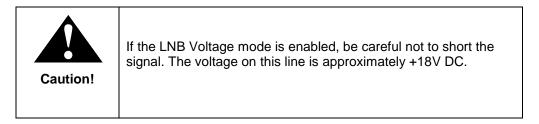

If the DC Voltage is shorted during installation, transient voltage may damage the Demodulator. In the case of a short, over-current protection circuitry will shut down the LNB supply. When this occurs, it is important to disconnect the receiver as soon as possible. If there is a "dead" short in the cable connecting the receiver to the satellite dish, the unit will not function properly. Remove the power cord from the rear of the unit and then check the cable connecting the receiver to the satellite dish to make sure it has not been damaged and is installed correctly. Finally, reinstall the power cord and proceed with unit setup.

# 2.5 Connecting to the Ethernet Network

The XDS-PRO receivers are specifically designed to receive audio broadcasts via satellite transmissions. It is also equipped with an "internet" only mode in which it can receive audio data and receiver updates via its Ethernet port. For this feature to be functional, the receiver must be connected to a network router or directly connected to an internet connection. This portion of the User's Guide will provide instructions on setting up your receiver to connect to the internet. If you are unsure about any of the values required below, please contact your local network administrator for assistance.

### 2.5.1 Connecting the Cables

The Ethernet port on the back of the receiver accepts non-crossover RJ-45 cables. Depending on your stations internet connection, you will either connect a RJ-45 cable directly from a Cable to the XDS-PRO receiver, or you will connect the cable from a network router to the receiver. In either case, ensure that the cable is properly aligned and that it clicks in when you connect it, so that it cannot be removed without pressing the plastic release button on the end of the cable. Ensure that your internet connection is functioning before proceeding to the next steps.

### 2.5.2 Using DHCP or Static IP Addresses

Dynamic Host Configuration Protocol, or DHCP, allows the network administrator to control the assignment of device IP address assignment. If DHCP is on, the receiver will be assigned an IP address automatically by the network. The implications of this are that the IP of the receiver may change each time the receiver is rebooted. Turning DHCP off will ensure that a static, or non-changing, IP is assigned to the receiver as opposed to a dynamic one determined at each startup of the receiver. For direction on turning DHCP on or off, refer to section 3.2.2.1.

### 2.5.3 Assigning a TCP/IP Address

The TCP/IP address of the receiver serves as its identification number on the local network. Once the receiver is set up properly on a network, it will host a website which can be loaded by typing its IP address into any standard web browser. Therefore the ability to specify a static IP address for the receiver may be useful. To view and modify the IP address, refer to section 3.2.2.1.

### 2.5.4 Assigning a Subnet Mask

The subnet mask is used to determine where the network number in an IP address ends and the node number in an IP address begins. A node is any device on a network that needs a unique IP address to communicate (computer, server, router, XDS-PRO Receiver, etc.). To set this value for your purposes, refer to section 3.2.2.1.

### 2.5.5 Assigning a Default Gateway

A *gateway* refers to a router or host which grants access to the internet. If you have not enabled DHCP, you must specify the TCP/IP address of this default gateway. To set this value, refer to section 3.2.2.1.

### 2.5.6 Proxy Server Configuration

A proxy server can be configured through the front panel as detailed in section 3.2.2.1 or through the command line interface. To modify the proxy server through the command line, refer to the E0/E1 PROXY commands in section 6.2.

### 2.5.7 DNS Server Configuration

The DNS Server settings must be configured using the front panel as shown in section 3.2.2.1 or through the command line interface. A receiver may specify up to four DNS addresses using the E0/E1 DNS commands described in section 6.2.

# 2.6 Connecting the Audio Ports

Your XDS-PRO receiver can output both analog and digital audio depending on its configuration. Networks will generally assign stations statically to an individual port or port configurations can be modified through the Affiliate Website.

### 2.6.1 Analog Audio Ports

The four ports on the back of the PRO4Q receivers labeled Audio A, Audio B, Audio C, and Audio D output analog audio. For information on the pin-out of these ports, please see section 7.6. For the PRO1Q, the audio port labeled Audio A also outputs analog. For information on the pin-out of these ports, see section 7.6.

### 2.6.2 Digital Audio Port

The PRO4Q port on the back of the receiver labeled AES/EBU outputs digital versions of the audio output from ports Audio A-D. Refer to section 7.9 for connector pin-out information. The PRO1Q receiver *does not* provide digital audio output.

# 2.7 Connecting the Relay Ports

The PRO4Q receivers are equipped with two RS-232 ports labeled Relay A and Relay B that are capable of receiving cue signals from the Network signal and firing relay closures while the PRO1Q is equipped with one labeled Relay A.

### 2.7.1 Physical Ports

Each of the RS-232 ports on the back of the PRO4Q receiver has 32 relay closures that can be mapped. The relay mappings can be modified, viewed and toggled through the Affiliate Website (Section 5), toggled only through the front panel (Section 3.2.2.1) or viewed through the receiver website (Section 4). For pin-out information on the RS-232 ports please see Section 7.4.

The RS-232 port on the back of the PRO1Q has 16 relay closures that can be mapped. The relay mappings can be modified, viewed or toggled through the Affiliate Website (Section 5) or viewed through the receiver website (Section 4). For pin-out information on the RS-232 ports please see Section 7.4.

### 2.7.2 Cues

The XDS-PRO receivers are capable of firing multiple types of relays:

- Associated cues will fire when the associated program is playing. In addition these cues will be recorded for delayed playback.
- Non-associated cues will fire if they are mapped to a relay regardless of what program is playing.
- All cues will be outputted through an RS-232 Tx pin on the receiver's relay port to be used by downstream systems.

# 2.8 Connecting the Program Associated Data (PAD) Port

The XDS-PRO receivers are capable of receiving and displaying PAD in two different ways. Your Network will provide baud rate settings for the PAD. PAD settings for the receiver can be configured through the front panel (Section 3.2.3.1) or the M&C (Section 6.2). PAD data is output through the port labeled PAD on the back of the receiver. Please see section 7.10 for information on the PAD port pin-out.

### 2.8.1 In-Band Ancillary Data

In-band ancillary data is raw asynchronous data embedded within the streaming audio on the same program PID as the audio. It is fed into the RS232 port of the encoder port and thereby associated with a single audio stream. MP2 natively supports ancillary data. AAC will be carrying ancillary data in a proprietary enhancement to the framing protocol (this enhancement will be compatible with all AAC decoders).

### 2.8.2 Out-of-Band Ancillary Data

Out-of-band ancillary data is raw asynchronous data associated with a single audio stream but carried outside of the MP2 or AAC data frame. It is fed into the RS232 port of the encoder port and thereby associated with a single audio stream. This data may be embedded within the MPEG2 transport framing structure (TSP) of a single audio stream.

## **3 FRONT PANEL OPERATIONS**

All XDS-PRO receivers provide four status LEDs which indicate power, signal, update, and fault. These four status LEDs serve as a quick reference for the current state of the receiver.

The PRO4Q receiver (and PRO1Q equipped with optional control front panel) Front Panel is also equipped with a 128x64 pixel LCD display; eight buttons: **1**, **2**, **3**, left ( $\triangleleft$ ), right ( $\triangleright$ ), up ( $\blacktriangle$ ), down ( $\lor$ ), and **SET**; a monitor speaker; a headphone port; and a USB connector. Using the buttons and LCD, a user may navigate through the hierarchical menu to view, modify, and save receiver settings.

# 3.1 Status LEDs

There are four status light emitting diodes, each indicating a specific property of the receiver. The following sections state their significance.

### 3.1.1 Power LED

The POWER LED is on when the unit is plugged in and there is no problem with the internal circuitry.

### 3.1.2 Signal LED

The SIGNAL LED is used to indicate when the receiver has locked onto a signal or not. If the signal LED is a solid green, the receiver is locked. Otherwise, the light will be off.

### 3.1.3 Update LED

The UPDATE led indicates a software download/upgrade is in progress. When it is blinking slowly (once per second), the download is in process. When it blinks fast (3x per second), an upgrade has been successful and the receiver should be rebooted at a convenient time (when audio is off air). The update LED will also be blinking if you haven't activated your receiver unit with the NMS. See the Quick Start guide for activation instructions.

### 3.1.4 Fault LED

The FAULT LED has three possible states.

- 1. A red Fault LED indicates that there is an active fault condition affecting the receiver;
- 2. a green Fault LED indicates that there is no active fault, but that there is either an active warning or a past fault in the fault history;
- 3. a Fault LED that is off indicates that there are no current or past faults.

The STATUS menu (described below) will give you details as to which faults are active.

## 3.2 LCD Display and User Interface

The PRO4Q receiver and PRO1Q equipped with an optional control front panel are equipped standard with a 128x64 pixel LCD on its front panel which allows the user to view, modify, and save receiver settings. The PRO1Q receiver can be ordered with the control front panel as an optional configuration. The navigation of the XSD-PRO receiver menu hierarchy is simple:

- To cycle through the possible sub-menus, press the *◄* or *▶* buttons.
- To navigate into the currently selected sub-menu, press the ▼ button.
- To navigate back up into a higher level of the menu hierarchy, press the **A** button.
- Once you have navigated to a menu which allows you to edit settings, use the ▲ and ▼ buttons to highlight options, and the set button, to pick an option.

### Main Menu Options

When the receiver's front panel is not being used, the idle screen featuring the X-Digital Systems <sup>1</sup> logo will be displayed. There are two important statistics displayed on this front logo screen: EB, *energy per bit relative to noise floor*, which is a quantitative measure of signal quality; and AG, *automatic gain*, which is an indicator of the signal level. Both of these quantities serve to describe the quality of the satellite signal and should be used as a guide when positioning the satellite dish. Better signals have better separation between the data and noise floor, and thus a higher EB. EB range is 0 - 15. Levels above 15 will be

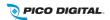

<sup>&</sup>lt;sup>1</sup> The X-Digital logo may be replaced by your broadcaster's logo.

displayed as ">15". The receiver will fade in and out below 5 dB Eb/No, and lose lock completely at around 3.5 dB. A powerful signal will have a high AG (indicating little amplification is required) while a weak signal will have a low AG (indicating unit is amplifying signal).

Once the ▼ button is pressed, the receiver will navigate into its main menu options. These options are:

- STATUS,
- SETUP, and
- AUDIO PORTS.

Continually pressing  $\blacktriangleleft$  (or  $\triangleright$ ) will cycle through these three main menus. Pressing  $\blacktriangledown$  or **SET** will navigate into whichever one of these three options happen to be currently selected.

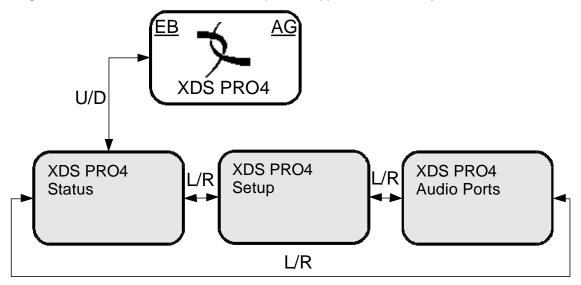

(Front Panel Main Menu Options)

### 3.2.1 Status Sub-Menus

From the Status menu, the user can navigate through five sub-menus, each of them offers various statusrelated information. From any of these sub-menus pressing the ▲ button will bring you back to the main menu options. The different sub-menus available in Status are:

- ACTIVE FAULTS: describes any active faults that may be affecting the receiver.
- FAULT HISTORY: offers a list of past faults which may have occurred. Pushing **3** will clear the fault history.
- ENVIRONMENT: indicates whether the internal fans are functioning inside the unit, and the internal temperature of the receiver unit.
- POWER STATUS: readings on the various voltage levels inside the receiver.
- STORAGE STATUS: gives an indication of the internal storage drive usage in the receiver. Also gives the option to "Fix" storage.
- HARD DRIVE STATUS (PRO4Q equipped with optional HDD only): gives a status of the internal hard drive in the receiver. Also gives the option to "Fix" storage.

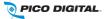

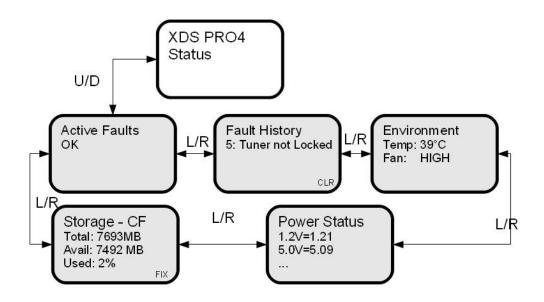

(Front Panel Status Options)

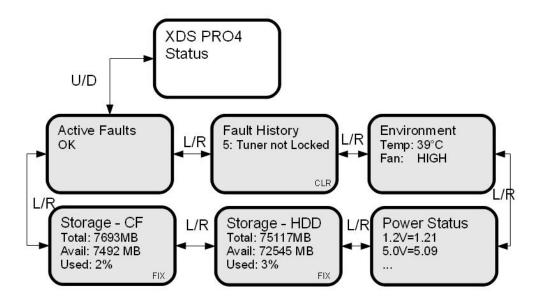

(Front Panel Status Options)

### 3.2.2 SETUP Sub-Menus

By navigating from the Main Menu to Setup, the user reaches the Setup sub-menus. The different sub-menus available under Setup are:

- SERIAL NUMBER: displays the receiver's serial number. Pressing the **3** quick key underneath "PWD" will display your receiver's affiliate site password.
- M&C PORTS: displays M&C port settings.
- NETWORK: pressing the ▼ will navigate into the Network sub-menus.
- USB: pressing the ▼ will navigate into the USB sub-menus
- ALARMS: allows you to set the alarm mask as a hex value.
- VERSION: pressing **SET** in this menu will display the receiver's firmware version.
- FACTORY DEFAULTS: pressing **SET** will offer you the option of resetting the receiver's settings to factory defaults. Press **1** to confirm or **3** to cancel. Reboot is required.
- REBOOT: pressing **SET** will offer you the option of rebooting the receiver or gracefully shutting down the receiver. Press **1** to reboot, **2** to shut down gracefully, **3** to cancel. (Hot tip: press **3** three times from the top idle screen to automatically go to this screen).
- RELAYS: allows you to switch any of the individual relay signals on Relay A or B to on. Press ▼ to choose which Relay port to edit, then press **SET** to modify which pins on the relay are activated. A '0' is an un-activated relay and a '1' is an activated relay. The first position is the Relay 1, the second position is Relay 2, and so on.
- TUNER: pressing the ▼ will navigate into the Tuner sub-menus.

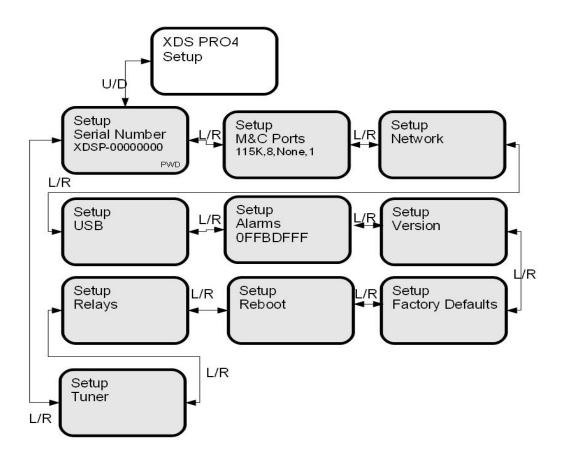

(Front Panel Setup Sub-Menus)

### 3.2.2.1 SETUP: NETWORK Sub-Menus

Starting from the Main Menu and navigating to Setup option and pressing ▼, and then navigating to Network option and pressing **SET**, a user will have access to the Network sub-menus. In these sub-menus, the receiver's network settings can be made. The network menu options include:

- DHCP (on or off): allows the user to specify a dynamic or static IP (on or off respectively).
- LAN IP Address: in the case of a static IP, this allows the user to specify the LAN IP address of the receiver.
- LAN Subnet Mask: allows the user to specify the LAN Subnet mask.
- WAN Address: specify the WAN IP address.
- WAN Subnet Mask: specify the WAN subnet mask.
- GATEWAY: allows the user to specify the default gateway to direct traffic to.
- DNS: allows the user to specify DNS servers the receiver will use.
- PROXY: allows the user to specify a proxy server the receiver will go through.
- TEST NOC: when **SET** is pressed, this menu offers the user two test options. Pressing **1** allows you to ping the internet to ensure the network connection is functioning, and pressing **2** tests the receiver's website to ensure it is functioning. Pressing **3** exits from the Test menu.

To modify any of these numeric values: use  $\blacktriangleleft$  or  $\blacktriangleright$  to select which part of the IP to change. Make a digit larger using  $\blacktriangle$ , and to make a digit smaller using  $\blacktriangledown$ . Press **SET** whenever you are done editing and want to commit a setting.

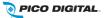

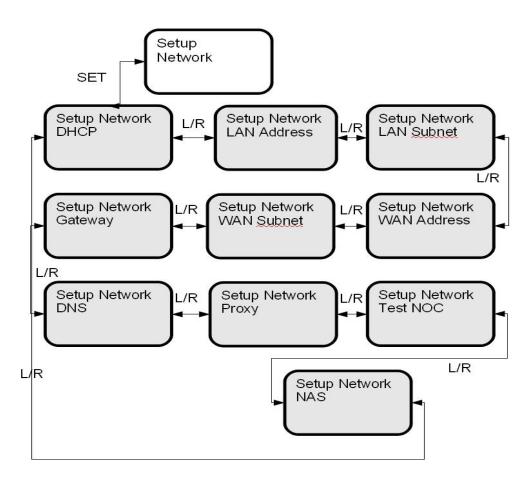

(Front Panel Network Sub Menus)

### 3.2.3 AUDIO PORTS Sub-Menus

From the Audio Ports sub-menus, users can change the settings for each of the four ports as well as headphones port (for PRO4Q or PRO1Q-FP models). To choose which of these five ports to modify scroll between them using  $\blacktriangleleft$  or  $\blacktriangleright$  until the desired port is selected. Once the desired port is selected, pressing 1 will take you to the Station sub-menu where call letters for a station may be selected. Pressing 2 will take you to Programs sub-menu where a specific program may be chosen from a list using  $\blacktriangle$  and  $\triangledown$ . Pressing 3 will navigate to the Spots sub-menu where specific radio spots may be chosen from a list, again using  $\blacktriangle$  and  $\blacktriangledown$ .

### 3.2.3.1 AUDIO PORTS: SETUP Sub-Menus

Each of the five audio ports (Audio Port A-D, and Headphones) have their own identical setup sub menus. From these menus, users may modify the station call number, the current program played on the audio port, the current commercial spot played on the audio port, and a couple miscellaneous audio settings (stereo or mono). These settings may only be changed if a red-cross symbol is *not* visible on the port's menu screen. If this symbol does appear, it means that this audio port is controlled automatically by the broadcaster, and that the user is unable to change any of these settings.

When the Station menu is selected by pressing **SET**, the receiver navigates to a screen where call letters can be selected in order by using  $\blacktriangle$  and  $\blacktriangledown$  to choose a letter for the selected spot,  $\blacktriangleleft$  and  $\triangleright$  to choose which position in the name is selected for editing, and **SET** to commit the changes to the station's call letters. When Program or Spot menus are selected, the receiver will display a list of programs or

spots respectively. Use ▲ , and ▼ to scroll through these lists, and use **SET** to select something from one of these lists. When the Settings menu is selected, the user can change the audio ports output mode from mono to stereo or vice versa. Again use the arrow keys and **SET** to accomplish this.

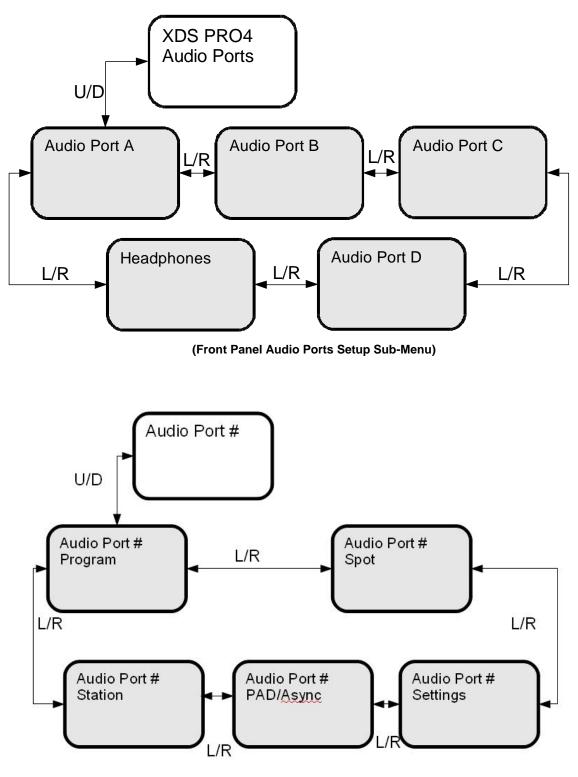

(Front Panel Individual Audio Port Sub-Menu)

# **4 RECEIVER WEB INTERFACE**

The XDS-PRO receiver includes an on-board web interface that will publish itself on your local area network. From this web interface you can view most of the receiver's internal settings as well as the contents of the receiver's integrated hard drive. To access this site, simply open a web browser connected to your network and navigate to your receiver's assigned IP address. The receiver's IP address can also be found through the front panel (*for PRO4Q or PRO1Q models equipped with optional control front panel*). When the page loads, you will see a login page. You may login using "user" as user name and "guest" as the password.

Once you have logged in, you will see three buttons on the top labeled:

- 1. General,
- 2. Programming, and
- 3. Content.

After logging in, you are viewing the information underneath the *General* button by default. Each of these buttons offers a different set of options which are represented as tabs at the top of the screen.

### 4.1 General Menu

The General menu lists most of the basic receiver attributes and settings. After logging in, you start in the General menu by default. The tabs listed across the top for the General menu are:

- Status,
- Tuner,
- Setup,
- Relays,
- Opto Inputs
- Logs.

The Status tab is the tab displayed by default upon entering the General menu. To navigate to another tab within a menu, simple click the tab's name.

#### 4.1.1 Status Tab

The Status Tab displays basic attributes about the receiver's current output, its surroundings, errors, and current power levels. On this tab you will see:

- A description of the Headphones output including Program, PID, and the volume.
- A list of current faults affecting the receiver, as well as a history of past faults complete with a clear button to wipe the slate clean.
- A run-down of environmental factors including the receiver's internal temperature and fan speed, which is a measure of how hard the receiver is working to cool itself.
- A diagnostic of the power supply's voltage levels. Ideally, the actual voltage matches each of the named levels in each row.

| 2                            | Ge             |                 | ogramming    | Setup<br>Content | 0110101<br>0101010<br>1110001 |
|------------------------------|----------------|-----------------|--------------|------------------|-------------------------------|
| ner: Locked All audio is off | Status         | Tuner           | Setup        | Relay            | /s Opto                       |
|                              |                | Audio P         | orts         |                  |                               |
|                              | Por            | t               | Program      | PID              |                               |
|                              | Audio Port A & | & AES/EBU       | Idle         | 1FFF             |                               |
|                              | Audio Port B & | AES/EBU         | Idle         | 1FFF             |                               |
|                              | Audio P        | ort C           | Idle         | 1FFF             |                               |
|                              | Audio Po       | ort D           | D Idle 🙃     |                  |                               |
|                              | Headph         | ones            | Unknown      | 1000             |                               |
|                              |                | Select Progra   | mming        |                  |                               |
|                              | Activ          | e Faults / F    | ault History |                  |                               |
| Level                        | Bit            |                 | Description  |                  |                               |
|                              | Ν              | No Past or Acti | ve Faults    |                  |                               |
|                              |                |                 |              |                  |                               |

(Status Interface on Receiver Web Interface)

### 4.1.2 Tuner Tab

The Tuner Tab presents the user with tuner related data. This data include:

- The receiver's network carrier.
- The frequency the tuner is tuned to.
- The tuner's symbol rate.
- The locked or unlocked status of the tuner.
- The acquisition state of the tuner: acquiring, tracking, or fade.
- Eb/No, or energy per bit relative to noise floor (see section 4.2).
- AGC, or *automatic gain control* (see section 4.2).
- Fade count of the tuner.
- The number of Reed-Solomon errors that the tuner has encountered.
- The LNB offset the tuner is currently using.
- The on or off status of the LNB.

The fade count and Reed-Solomon errors can be reset by pressing the Clear Statistics button.

| Relays         | Setup       | Tuner                 | Status           |     |  |  |  |  |  |  |
|----------------|-------------|-----------------------|------------------|-----|--|--|--|--|--|--|
| Tuner Settings |             |                       |                  |     |  |  |  |  |  |  |
| 1              | Unknown     |                       | etwork           | Net |  |  |  |  |  |  |
| kHz            | 1040000 kHz |                       | equency          | Fre |  |  |  |  |  |  |
| sps            | 8138200 sps |                       | mbol Rate        | Syn |  |  |  |  |  |  |
|                | N/A         | FEC                   |                  |     |  |  |  |  |  |  |
|                | N/A         | Data Rate             |                  |     |  |  |  |  |  |  |
|                | DVB         |                       | aming Mode       | Fra |  |  |  |  |  |  |
| >              | LOCKED      |                       | rrier Lock       | Car |  |  |  |  |  |  |
| HING           | SEARCHING   |                       | uisition State   | Aqı |  |  |  |  |  |  |
|                | 0.0         |                       | /No              | Eb/ |  |  |  |  |  |  |
|                | 0           |                       | CG               | AC  |  |  |  |  |  |  |
|                | 0           |                       | de Count         | Fad |  |  |  |  |  |  |
|                | 0           | rs                    | ed-Solomon Error | Ree |  |  |  |  |  |  |
|                | 0           | rs<br>Clear Statistic |                  |     |  |  |  |  |  |  |

(Tuner Interface on Receiver Web Interface)

### 4.1.3 Setup Tab

The Setup Tab shows even more detailed and specific receiver facts:

- The receiver's platform type.
- The receiver's serial number.
- The receiver's addressing value.
- The receiver's firmware version.
- The date that the current receiver's firmware was designed.
- Station assignments for each audio port (i.e. station call numbers). There are four ports for PRO4Q models and one port for PRO1Q models.
- Networking values used by the receiver including: LAN IP Address, LAN Subnet Mask, Gateway, WAN IP Address, WAN Subnet Mask, primary NMS website URL, and backup NMS website URL.
- Miscellaneous information including data about the serial ports and their settings, and the current hexadecimal alarm mask.

| Tuner: Locked All audio i | Tuner             | Setup      | Relays | Opto Inputs     | Logs                       |                                       |            |  |  |  |
|---------------------------|-------------------|------------|--------|-----------------|----------------------------|---------------------------------------|------------|--|--|--|
| Setup / Administration    |                   |            |        |                 |                            |                                       |            |  |  |  |
|                           |                   |            |        |                 | Station Ass                | ignments                              |            |  |  |  |
|                           |                   |            |        | Port A          | No Stati                   | on Assigned                           |            |  |  |  |
|                           | General           |            |        | Port B          | No Stati                   | on Assigned                           |            |  |  |  |
| Platform                  | XDS PRO4          | ↓v1        |        | Port C          | No Stati                   | on Assigned                           |            |  |  |  |
| Serial Number             | XDSP-020          | 0793       |        | Port D          | No Stati                   | on Assigned                           |            |  |  |  |
| Addressing                | 200793            |            |        |                 |                            |                                       |            |  |  |  |
| Version                   | 0.1.8-H3-N        | 1TI        |        |                 | Miscella                   | meous                                 |            |  |  |  |
| Built                     | Apr 15 201        | 0 12:28:15 |        | Serial<br>Ports | 115200 Baud<br>No Flow-cor | l, 8 Data, No Parit <u>y</u><br>Itrol | v, 1 Stop, |  |  |  |
|                           |                   |            |        | Alarm<br>Mask   | 0385BFFF                   |                                       |            |  |  |  |
|                           |                   |            | -      |                 |                            |                                       |            |  |  |  |
|                           |                   |            |        |                 |                            |                                       |            |  |  |  |
|                           | TCP/IP Networking |            |        |                 |                            |                                       |            |  |  |  |
|                           | Ι                 | OHCP       |        | OFF             |                            |                                       |            |  |  |  |

(Setup Interface on Receiver Web Interface)

### 4.1.4 Relays Tab

The Relay Tab presents the user with cue to relay mappings that the receiver is assigned. Your network provides specific relay cue message than can be used to trigger a relay closure if the cue is mapped to an specific relay pin. These relay mappings are configured through the Affiliate Website.

| XDS PR04+ Setup - Windows Internet Explorer                                 |                       |              |           |          |                                                  |                                   |
|-----------------------------------------------------------------------------|-----------------------|--------------|-----------|----------|--------------------------------------------------|-----------------------------------|
| 🗸 🗢 🕖 http://192.168.1.215/xds.cgi?fcn=index                                |                       |              |           |          | 💌 🗟 <table-cell-rows> 🗶 🦉 Bing</table-cell-rows> | P                                 |
| ile <u>E</u> dit <u>V</u> iew F <u>a</u> vorites <u>T</u> ools <u>H</u> elp |                       |              |           |          |                                                  |                                   |
| <b>Favorites</b> 🛛 🚖 🔁 Suggested Sites 👻 🔊 Web Slice Ga                     | llery -               |              |           |          |                                                  |                                   |
| 🗄 🔹 🏉 XDS PRO1 Setup 🧭 XDS PRO4+ Se                                         | etup 🗙 🌈 XDS PRO4+ Se | tup          |           |          | 🟠 • 🗟 · 🗉                                        | 🛛 🖶 🝷 Page 🕶 Safety 🕶 Tools 🕶 🔞 🕶 |
|                                                                             | <u></u>               |              |           |          |                                                  | 100100110104104                   |
|                                                                             |                       |              |           |          | 1101001100110                                    | 10101011101 Help                  |
|                                                                             |                       |              |           | XDS PR   | RO4+ Setup                                       | 0101010010001110                  |
|                                                                             |                       |              |           |          | 1611000101110                                    | 00111001 Welcome, admin!          |
| 11                                                                          |                       |              | General   | Programm | ning Content                                     | Logout                            |
| Tuner: Locked Audio: A D                                                    |                       | Statu        |           | Tuner    | Setup Relays                                     | Opto Inputs Logs                  |
| Tuner, Bocken Auno, A 49                                                    |                       | Statu        | <b>,</b>  | Tunei    | Setup Relays                                     |                                   |
|                                                                             |                       | Relay Map    | pings     |          |                                                  |                                   |
|                                                                             |                       |              |           |          |                                                  |                                   |
|                                                                             |                       | TOP CONNECTO | R A (DR3) | 7)       |                                                  |                                   |
|                                                                             | Relay                 | Pins (A/B)   | Cue       | State    |                                                  |                                   |
|                                                                             | Rl                    | 1/20         | CUE1      | OFF      | -                                                |                                   |
|                                                                             | R2                    | 2 / 21       | CUE2      | OFF      |                                                  |                                   |
|                                                                             | R3                    | 3 / 22       | CUE3      | OFF      |                                                  | Ξ.                                |
|                                                                             | R4                    | 4 / 23       | CUE4      | OFF      | -                                                |                                   |
|                                                                             | R5                    | 6 / 25       | CUE1      | OFF      |                                                  |                                   |
|                                                                             | R6                    | 7 / 26       | CUE2      | OFF      |                                                  |                                   |
|                                                                             | <b>R</b> 7            | 8 / 27       | CUE3      | OFF      |                                                  |                                   |
|                                                                             | R8                    | 9 / 28       | CUE4      | OFF      |                                                  |                                   |
|                                                                             | <b>R</b> 9            | 11 / 29      | CUE1      | OFF      |                                                  |                                   |
|                                                                             | R10                   | 12/30        | CUE2      | OFF      |                                                  |                                   |
|                                                                             | R11                   | 13 / 31      | CUE3      | OFF      |                                                  |                                   |
|                                                                             | R12                   | 14 / 32      | CUE4      | OFF      |                                                  |                                   |
|                                                                             | R13                   | 16 / 34      | CUE1      | OFF      |                                                  |                                   |
|                                                                             | R14                   | 17 / 35      | CUE2      | OFF      |                                                  |                                   |
|                                                                             | R15                   | 18 / 36      | CUE3      | OFF      |                                                  |                                   |
|                                                                             | R16                   | 19 / 37      | CUE4      | OFF      |                                                  |                                   |
|                                                                             |                       | OTTOM CONNEC | 1         |          |                                                  |                                   |
|                                                                             | Relay                 | Pins (A/B)   | Cue       | State    |                                                  |                                   |
|                                                                             | R1                    | 1 / 20       |           | OFF      |                                                  |                                   |
|                                                                             |                       |              |           |          |                                                  |                                   |
|                                                                             | R2<br>P3              | 2/21         | _         | OFF      |                                                  |                                   |

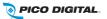

### 4.1.5 Opto Inputs Tab

The Opto Inputs Tab provides the user with the ability to setup the Opto input mode and to program the Opto Inputs to execute a command or a group of commands. The Opto input can be configured in two modes; Coded and Uncoded.

### 4.1.5.1 Coded Opto Input Mode

In this mode, the receiver is expecting that there will be a closure in multiple Opto pins at a time and the combination of triggered pins can be can be programmed to a different function. There are 16 possible combinations that the 4 Opto inputs can be triggered. Please see the picture below.

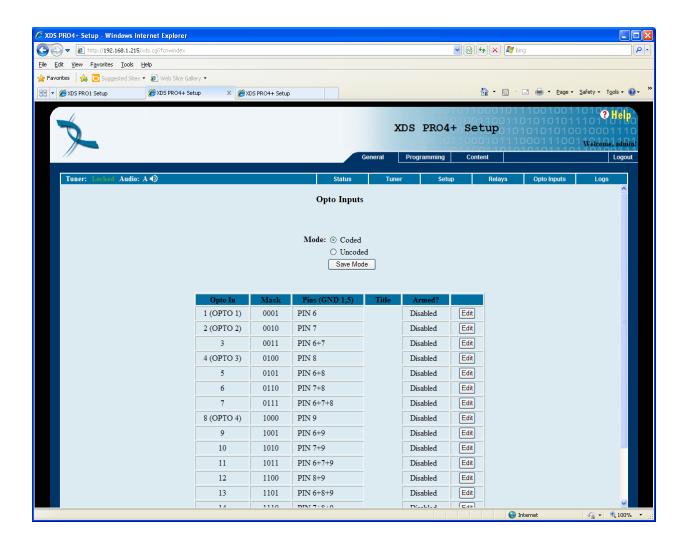

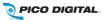

### 4.1.5.2 Uncoded Opto Input Mode

In this mode, the receiver is expecting that there will be a closure in one of the Opto input pins at a time and each pin can be programmed to a different function

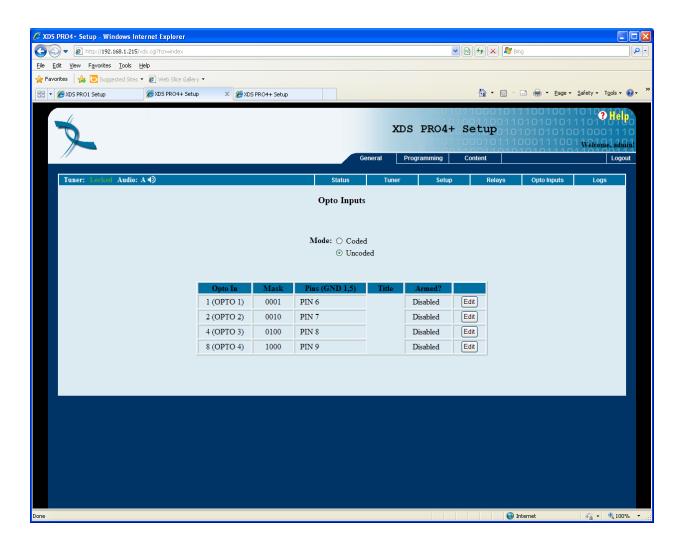

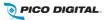

### 4.1.5.3 Programming Opto Inputs

To program the Opto input triggers, press the EDIT button, enter a name that you would like to give the particular function you are trying to program, select the enable checkbox if you want this function to be enabled, enter one receiver command per line in the commands window, and press the SAVE button to save your opto function. You can use any receiver console command included in section 6.2

| 🖉 XDS PR04+ Setup - Windows Internet Explorer                                                                                                    |                                               |          |                |       |                     |         |        |          |                  |                                                  |                                                   |                            |
|----------------------------------------------------------------------------------------------------|-----------------------------------------------|----------|----------------|-------|---------------------|---------|--------|----------|------------------|--------------------------------------------------|---------------------------------------------------|----------------------------|
| 🔆 🔁 🗢 🔁 ht                                                                                                    | 🔆 🕞 💌 🖻 http://192.168.1.215/xds.cg?for=index |          |                |       |                     |         |        |          |                  |                                                  |                                                   |                            |
| Elle Edit View Favorites Iools Help                                                                                                    |                                               |          |                |       |                     |         |        |          |                  |                                                  |                                                   |                            |
| 👷 Favorites 🛛 🖕 🔁 Suggested Sites 👻 🖉 Web Silce Gallery 💌                                                                                                    |                                               |          |                |       |                     |         |        |          |                  |                                                  |                                                   |                            |
| 🖹 🔹 🍘 🕫 🔀 XDS PRO1+ Setup 🔰 🖉 XDS PRO4+ Setup 🔰 🔹 👼 🐑 🔤 👘 🐑 🖉 👘 🐑 🖓 👘 🖓 🖓 👘 🖓 🖓 👘 🖓 🖓 👘 🖓 👘 🖓 👘 🖓 👘 🖓 👘 🖓 👘 🖓 👘 🖓 👘 🖓 👘 🖓 👘 🖓 👘 🖓 👘 🖉 🖓 👘 🖓 👘 🖓 👘 🖓 👘 🖓 👘 🖓 👘 🖓 👘 🖓 👘 🖓 👘 🖓 👘 🖓 👘 V Salar Setup National Setup National Se |                                               |          |                |       |                     |         |        |          |                  |                                                  |                                                   |                            |
| ×                                                                                                    |                                               |          |                |       |                     | General | XDS P  | 01011    | Setup<br>Content | 11001001<br>010101010<br>1010101010<br>100011100 | 1010 <mark>?</mark><br>11011<br>01000<br>1 Welcom | Hep<br>e, admin!<br>Logout |
| Towns                                                                                                    | and Andles And                                |          |                |       | 64-4                |         |        | Catura   | Deleve           | Onto Innuto                                      | 1                                                 |                            |
| Tuner:                                                                                                    | ocked Audio: A 🕻                              | <u>۷</u> |                |       | Status              |         | uner   | Setup    | Relays           | Opto Inputs                                      | Logs                                              | <u>^</u>                   |
|                                                                                                    |                                               |          |                |       | vIode: ⊙ Co<br>⊖ Un |         |        |          |                  |                                                  |                                                   |                            |
|                                                                                                    | Opto In                                       | Mask     | Pins (GND 1,5) | Title | Armed?              |         |        |          |                  |                                                  |                                                   |                            |
|                                                                                                    | 1 (OPTO 1)                                    | 0001     | PIN 6          |       | Disabled            | Edit    | Opto   | Input #1 |                  |                                                  |                                                   |                            |
|                                                                                                    | 2 (OPTO 2)                                    | 0010     | PIN 7          |       | Disabled            | Edit    | -      | -        |                  |                                                  |                                                   |                            |
|                                                                                                    | 3                                             | 0011     | PIN 6+7        |       | Disabled            | Edit    | Enabl  | ed: 🗌    |                  |                                                  |                                                   |                            |
|                                                                                                    | 4 (OPTO 3)                                    | 0100     | PIN 8          |       | Disabled            | Edit    | Title: |          |                  |                                                  |                                                   |                            |
|                                                                                                    | 5                                             | 0101     | PIN 6+8        |       | Disabled            | Edit    | Comn   | iands:   |                  |                                                  |                                                   |                            |
|                                                                                                    | 6                                             | 0110     | PIN 7+8        |       | Disabled            | Edit    |        |          |                  | l                                                |                                                   |                            |
|                                                                                                    | 7                                             | 0111     | PIN 6+7+8      |       | Disabled            | Edit    |        |          |                  |                                                  |                                                   |                            |
|                                                                                                    | 8 (OPTO 4)                                    | 1000     | PIN 9          |       | Disabled            | Edit    |        |          |                  |                                                  |                                                   |                            |
|                                                                                                    | 9                                             | 1001     | PIN 6+9        |       | Disabled            | Edit    |        |          |                  |                                                  |                                                   |                            |
|                                                                                                    | 10                                            | 1010     | PIN 7+9        |       | Disabled            | Edit    |        |          |                  |                                                  |                                                   |                            |
|                                                                                                    | 11                                            | 1011     | PIN 6+7+9      |       | Disabled            | Edit    |        |          |                  |                                                  |                                                   |                            |
|                                                                                                    | 12                                            | 1100     | PIN 8+9        |       | Disabled            | Edit    |        |          |                  | 6                                                | <u>~</u>                                          |                            |
|                                                                                                    | 13                                            | 1101     | PIN 6+8+9      |       | Disabled            | Edit    | Save   | Close    |                  |                                                  |                                                   |                            |
|                                                                                                    | 14                                            | 1110     | PIN 7+8+9      |       | Disabled            | Edit    |        |          |                  |                                                  |                                                   | <b>v</b>                   |
|                                                                                                    |                                               |          |                |       |                     | - 7 ì   |        |          | •                | Internet                                         | - <u>-</u>                                        | 🔍 100% 🔹 💡                 |

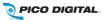

### 4.1.6 Logs Tab

The Logs Tab presents the receiver activity logs. It shows all core transactions the receiver is performing.

- The user can select to display the logs in UTC or local time.
- The user can press the download button and save the logs to its local computer in text format.
- The user can press the PURGE button to delete all the activity logs from the receiver
- The user can press to down or up arrow in the Time Stamp column to sort the logs by timestamp

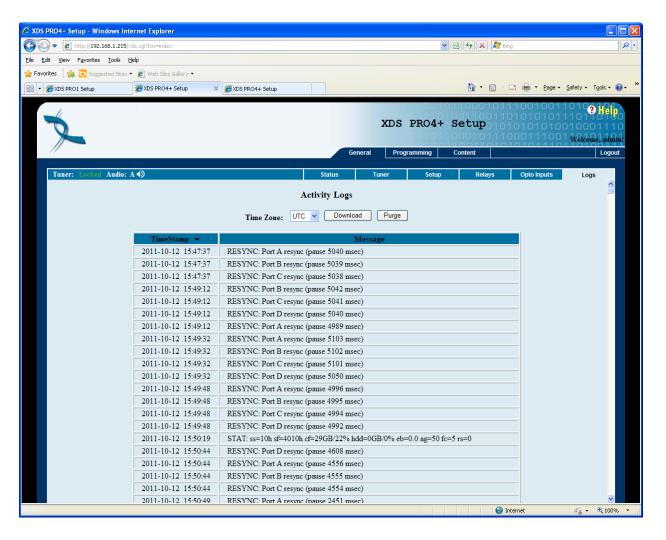

## 4.2 Programming Menu

From the Programming Menu, the user is able to view all of the programs and recordings the receiver is equipped to receive and re-broadcast.

### 4.2.1 Programs Tab

Each receiver is identified by the Network Management System as authorized to receive and broadcast particular radio programs. From this tab, you can see which programs the receiver is set-up to receive and use. In the Programs grid, you are given the Program Name, Code, Mono/Stereo Setting, Program ID (PID), Authorization status, and Status for each Program on the receiver.

| Locked All audi | o is off |                                    |                |                                                                                |                                                                                                    | Programs                                                                                                    | Recordings                                                                                                    |
|-----------------|----------|------------------------------------|----------------|--------------------------------------------------------------------------------|----------------------------------------------------------------------------------------------------|----------------------------------------------------------------------------------------------------|----------------------------------------------------------------------------------------------------|
|                 |          |                                    | Program        | ns                                                                             |                                                                                                    |                                                                                                    |                                                                                                    |
| Program         | ID       | Code                               | Mono/Stereo    | PID (hex)                                                                      | Auth                                                                                                    | orized                                                                                                    | Ports                                                                                                    |
|                 |          |                                    | No Programs    |                                                                                |                                                                                                    |                                                                                                    |                                                                                                    |
|                 |          |                                    |                |                                                                                |                                                                                                    |                                                                                                    |                                                                                                    |
|                 |          |                                    | Airing Netv    | vorks                                                                          |                                                                                                    |                                                                                                    |                                                                                                    |
|                 |          |                                    | Airing Network | Authorized                                                                     |                                                                                                    |                                                                                                    |                                                                                                    |
|                 |          |                                    | No Netwo       | rks                                                                            |                                                                                                    |                                                                                                    |                                                                                                    |
|                 |          |                                    |                |                                                                                |                                                                                                    |                                                                                                    |                                                                                                    |
|                 |          | Locked All audio is off Program ID |                | Program ID Code Mono/Stereo<br>No Programs<br>Select Program<br>Airing Network | Programs         Program       ID       Code       Mono/Stereo       PID (hex)         No Programs       Select Programming         Airing Networks | Programs         Program       ID       Code       Mono/Stereo       PID (hex)       Auth         No Programs         Select Programming         Airing Networks         Airing Network | Programs         Program       ID       Code       Mono/Stereo       PID (hex)       Authorized       A         No Programs         Select Programming         Airing Networks         Airing Network |

(Programs Interface on Receiver Web Interface)

### 4.2.2 Recordings Tab

In the Recording Tab, every program which has been stored on the receiver's internal storage drive is listed. For each recording, you are given a link to download the recording to your computer's local hard drive, the date that it was recorded, and the length of the recording.

| r: Locked All audio is off |         |                        |                        | Programs | Recordings |
|----------------------------|---------|------------------------|------------------------|----------|------------|
|                            | Re      | ecorded Program        | s                      |          |            |
|                            | Program | Recorded<br>(HH:MM:SS) | Duration<br>(HH:MM:SS) |          |            |
|                            |         | No Recordings          |                        |          |            |
|                            |         |                        |                        |          |            |
|                            |         |                        |                        |          |            |
|                            |         |                        |                        |          |            |

(Recordings Interface on Receiver Web Interface)

### 4.3 Content Menu

The Content Menu lists all of the files which the receiver's internal storage currently holds.

### 4.3.1 Audio Tab

The Audio Tab displays all audio type files which have been stored for later use by the receiver. The file name (along with download link), ISCI code, and received date are displayed. The audio, traffic and all tabs will all have the same layout. To see an example of what these tabs will look like, view section 4.3.3, *The All Tab*.

### 4.3.2 Traffic Tab

The Traffic Tab shows all traffic related text or document files. These files will most likely include instruction from network managers, spot related information, or other read-me files.

#### 4.3.3 All Tab

The All Tab simply displays all files which the receiver is currently storing.

| Tuner: L | ockeđ Audio: A 🕩       | Audio            | Traffic  | All            |
|----------|------------------------|------------------|----------|----------------|
|          | All Content            |                  |          |                |
|          | Title  Filter Show All | CURRENTLY SHOWIN | G: 3/3   |                |
|          | Title 🔻                | ISCI             | Packages | Received       |
|          | STATION-GRP            |                  | 20100504 | 2010-05-<br>07 |
|          | XFTPBIGTEST            | XFTPBIGTEST      | a        | 2010-04-<br>23 |
| -        | XFTPTEST               | XFTPTEST         | a        | 2010-04-<br>26 |
|          |                        |                  |          |                |

(All Interface on Receiver Web Interface)

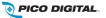

# **5 AFFILIATE WEB INTERFACE**

Your XDS-PRO receivers must always be connected to the internet to allow configuration, activation, setup, monitoring of signal quality, program schedules, audio content and accountability.

The XDS-PRO receivers are capable of communicating with and being configured by an internetaccessible Network Management System. The NMS has an Affiliate Web Interface to allow radio station users to modify receiver settings such as time zone, relay mappings, receiver port program schedules and other features that help simplify the management of network programs. The following sections will instruct you on how to accomplish these tasks.

## 5.1 Accessing and Logging In

The website hosting your affiliate web page is provided by your broadcaster. Please refer to the packaged Quick Start Guide and Network Data Sheet for instructions on navigating to this site.

After the page has loaded, type the username, which is your receiver's serial number (available on the back panel of your receiver and via the front panel display for receivers equipped with control front panels) and password. Once your correct username and password are typed in, press login.

Obtaining a login password for receivers that are equipped with control front panels

Navigate to the 'Serial' submenu in the receiver's front panel display (see section 3.2.2 for more details).

#### Obtaining a login password for receivers that are NOT equipped with control front panels

First time visitors must connect to the M&C port of the receiver and execute the PASS command to receive the Daily Password to login. It is highly recommended to set a Friendly Password as soon as possible to avoid having to log in using the temporary Daily Password. Return visitors can use the Friendly Password to log in once it is configured.

| X-Digital Systems<br>Programming and Scheduling                                                                                                    | Sign Out                                               |
|----------------------------------------------------------------------------------------------------|--------------------------------------------------------|
| Welcome to the Affiliate Website.<br>First-time visitors: Sign in using your receiver serial numb<br>Return visitors: Sign in using your receiver serial numb<br>friendly password, sign in as a first-tim | er and friendly password. If you lost or did not set a |
| Sign In Receiver S/N: XDSP- Password: Passwords are case sensitive.                                                                                                    | Login                                                  |
|                                                                                                    |                                                        |

(Affiliate Website Login Page)

# 5.2 Play Scheduling

The Affiliate NMS is a powerful tool for managing your radio programming. From this, it is possible to create a play schedule for your receiver. To create a station schedule follow these steps:

- Log into the Affiliate Website (see section 5.1).
- When the 'What would you like to do?' window appears, select

| What would you like to do?                                       |
|------------------------------------------------------------------|
| • View or Change my Schedules.                                   |
| $^{ m O}$ Set my Password, Time Zone and other receiver options. |
| O Set my Relay Mappings.                                         |
| OK Cancel                                                        |

(Initial Pop-Up Screen after logging into the Affiliate Website)

• Once the page loads, you will be presented with a window asking which station schedule you would like to view or modify. If the receiver is set up with more than one station, the drop down menu can be used to navigate between them. Once the desired station is shown in the window, click 'OK.'

| Please select the station whose ZBBB-FM | e <mark>sc</mark> hedul | e yo | u wish to | vie | ew or change. |
|-----------------------------------------|-------------------------|------|-----------|-----|---------------|
| 0                                       | K Cance                 | 1    |           |     |               |

(Station Drop Down Pop-Up)

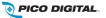

• Once a station has been selected, a grid of the current week's schedule will be shown. The week is listed in the upper right above the schedule grid and can be changed by using the arrow links to navigate forward or backward in time. Clicking 'This Week' will bring the scheduler back to the current week. The Scheduler shows a 24 hour grid broken into one hour sections.

| X        | -Digital S                           | Systems              | Ne                     | XDS-NMS               |                     | 01011011<br>10110100<br>10001110<br>10101101<br>10100111 |                               |
|----------|--------------------------------------|----------------------|------------------------|-----------------------|---------------------|----------------------------------------------------------|-------------------------------|
|          | ning and Scheduling<br>Program List  | Programming and      | Scheduling Relay N     | Mappings Port Sche    | dules Configuration | n Help 🖡                                                 |                               |
| Program  | ming Schedul                         | le for ZBBB-FN       | M on Port D of         | Receiver XD           | SP-0300346          | I                                                        | Change Station                |
|          | yback Schedules<br>cording Schedules |                      |                        |                       |                     |                                                          | 008 to 4/27/2008<br>Week > >> |
| Time*    | Monday<br>4/21/2008                  | Tuesday<br>4/22/2008 | Wednesday<br>4/23/2008 | Thursday<br>4/24/2008 | Friday<br>4/25/2008 | Saturday<br>4/26/2008                                    | Sunday<br>4/27/2008           |
| 12:00 AM |                                      |                      |                        |                       |                     |                                                          |                               |
| 1:00 AM  |                                      |                      |                        |                       |                     |                                                          |                               |
| 2:00 AM  |                                      |                      |                        |                       |                     |                                                          |                               |
| 3:00 AM  |                                      |                      |                        |                       |                     |                                                          |                               |

(Programming Schedule Calendar View on Affiliate Website)

• In order to add a program to the scheduler, click on the 'Program List' tab at the top of the screen. A window will appear asking which program to view. The drop down menu will contain all of the programs for which the current station is authorized. Once a program is selected, press 'OK' to view its network feeds.

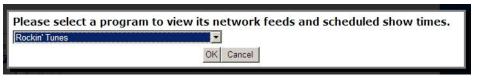

(Program selection drop down pop-up)

• The next image will show the available network feeds for the selected program. From here you can edit or delete a feed that is already scheduled by clicking on the corresponding buttons or create a new schedule by clicking 'Create a new station schedule using this feed...' link.

| X-Digital Systems                                                                     |                     | -NMS<br>agement System     |               | 101101<br>011010<br>000111<br>010110<br>010011 | 1<br>0<br>1<br>1 |        |
|---------------------------------------------------------------------------------------|---------------------|----------------------------|---------------|------------------------------------------------|------------------|--------|
| Programming and Scheduling<br>e>Programming and Scheduling<br>endar View Program List | Relay Mappings      | Port Schedules             | Configuration | Help 🕨                                         |                  |        |
| letwork Feeds of Sports Update on ZAAA-F                                              | м                   |                            |               | [                                              | Select New       | Progra |
| Network Feed Time 1:00 AM to 2:00 AM (PT) every                                       | Mo-Fr starting      | y <mark>4/11/2008</mark> . |               |                                                |                  |        |
| Live Broadcast: Local Air Time 1:00 AM to 2:00 AM (PT) every                          | Mo-Fr starting 5/2  | 9/2008.                    |               |                                                | edit             | delete |
| Create a new station schedule using this feed                                         |                     |                            |               |                                                |                  |        |
| Network Feed Time 3:00 AM to 4:00 AM (PT) every                                       | Mo-Fr starting      | y <mark>4/11/2008</mark> . |               |                                                |                  |        |
| Create a new station schedule using this feed                                         |                     |                            |               |                                                |                  |        |
| Network Feed Time 5:00 AM to 6:00 AM (PT) every                                       | Mo-Fr starting      | J 4/11/2008.               |               |                                                |                  |        |
| Create a new station schedule using this feed                                         |                     |                            |               |                                                |                  |        |
| Network Feed Time 7:00 AM to 8:00 AM (PT) every                                       | Mo-Fr starting      | g 4/11/2008.               |               |                                                |                  |        |
| Create a new station schedule using this feed                                         |                     |                            |               |                                                |                  |        |
| Network Feed Time 9:00 AM to 10:00 AM (PT) ever                                       | y Mo-Fr startir     | ng 4/11/2008.              |               |                                                |                  |        |
| Live Broadcast: Local Air Time 9:00 AM to 10:00 AM (PT) every                         | y Mo-Fr starting 4/ | 15/2008.                   |               |                                                | edit             | delete |
| Create a new station schedule using this feed                                         |                     |                            |               |                                                |                  |        |

#### (Network Feeds Interface on Affiliate Website)

• The XDS-PRO receivers have the ability to play a live broadcast, delay a live broadcast, play only a partial feed, record a program its storage device for later playback or any combination of the above. To reach these options click on the 'Edit' button or 'Create a new...' link.

|                                                                           | Schedule 'Sports Update' on ZAAA-FM                                                                                |
|---------------------------------------------------------------------------|----------------------------------------------------------------------------------------------------|
| Network Feed                                                              | d Time 3:00 AM to 4:00 AM (PT) every Mo-Fr starting 4/11/2008.                                                     |
| What would you lik                                                        | e to do with this program?                                                                                         |
| Broadcast the proc                                                        | gram (or part of it) live at the time of the Network Feed.                                                         |
| C Broadcast the prog                                                      | gram (or part of it) <b>delayed</b> by automatically capturing the program and then<br>scal Air Time of my choice. |
| and the second second with the reaction of the second                     | am ( <b>record</b> ) to a file and allow it to be Downloaded from the receiver's web page                          |
| Set which Local Air                                                       | Times to broadcast from the live network feed.                                                                     |
| Local Air Start                                                           | 3:00 AM                                                                                                    |
| Local Air End                                                             | 4:00 AM                                                                                                    |
| Network Feed starts at 3:0                                                | 00 AM and ends at 4:00 AM (PT).                                                                                    |
| This schedule will play                                                   | y the entire network feed live (concurrently with the network feed).                                               |
|                                                                           |                                                                                                    |
|                                                                           | feed days to use for this schedule.<br>ay ☑ Wednesday ☑ Thursday ☑ Friday □ Saturday □ Sunday                      |
| Monday M Tuesda                                                           | ay 🗹 Wednesday 🗹 Thursday 🗹 Friday 🗖 Saturday 🗍 Sunday                                                             |
| Monday Tuesda                                                             | ay 🗹 Wednesday 🗹 Thursday 🗹 Friday 🗖 Saturday 🗍 Sunday                                                             |
| 🗹 Monday 🗹 Tuesda                                                         | ay 🗹 Wednesday 🗹 Thursday 🗹 Friday 🗖 Saturday 🗍 Sunday                                                             |
| Monday V Tuesda<br>Set the Date Range<br>Start Date 5/29/2008<br>End Date | ay 🗹 Wednesday 🗹 Thursday 🗹 Friday 🗖 Saturday 🗍 Sunday                                                             |

(Scheduling Options on Affiliate Website)

- If you are creating a new schedule and would like to play the network feed in its entirety, leave the "live" option selected, use the check boxes to select which days to play the feed, specify a start and end date if desired and click the 'Add' button at the bottom of the window.
- To play only part of a live feed, leave the top section on the "**live**" option and then uncheck the box labeled 'Use Complete Feed.' Once the box is unchecked, the Local Air Start and End time will become editable. Keep in mind that the Start and End times must fall within the original feed times.

| Set which Local Air                               | r Times to broadcas                            | st from the live network feed.                                             |
|---------------------------------------------------|------------------------------------------------|----------------------------------------------------------------------------|
| Local Air Start                                   | 6:00 AM                                        |                                                                            |
| Local Air End                                     | 8:30 AM                                        | Use Complete Feed                                                          |
| Network Feed starts at 6:                         | 00 AM and ends at 10:00 A                      | 4M (PT).                                                                   |
| This schedule will pla<br>and will start at the b | y 2:30:00 (HH:MM:SS<br>begining of the network | ) of the network feed live (concurrently with the network feed)<br>k feed. |

#### (Interface for setting live feed times on Affiliate Website)

• To delay a feed, select the "**delayed**" option from the top section. A drop down box will become available in the second section allowing you to choose how many days (up to seven) after the original feed to schedule the playback. In addition to how many days to delay the feed, you may also specify a custom start time and play only a partial feed as in the previous step except that you must start at the beginning of the delayed feed.

| <u> </u>                   | e to do with this prog<br>tram (or part of it) live         | at the time of the Network Feed.                     |         |
|----------------------------|-------------------------------------------------------------|------------------------------------------------------|---------|
|                            |                                                             |                                                      | d them  |
|                            | and (or part of it) <b>dela</b><br>acal Air Time of my choi | <b>yed</b> by automatically capturing the program ar | nd then |
| C Capture the progr        | 00 1000                                                     | nd allow it to be Downloaded from the receiver's     | web pag |
| o another computer.        |                                                             |                                                      |         |
| Set which Local Air        | Times to broadcast                                          | for the delayed program.                             |         |
| Local Air Start            | 7:00 AM                                                     | 1 day after Feed Date                                |         |
| Local Air End              | 10:00:00 AM                                                 | Use Complete Feed                                    |         |
| Network Feed starts at 6:1 | 00 AM and ends at 10:00 AM                                  | (PT).                                                |         |
|                            | v 3:00:00 (HH:MM:SS) o                                      | f the network feed; it will be delayed 25:00:00      |         |
|                            |                                                             | 5-270                                                |         |

#### (Interface for setting delayed playback on Affiliate Website)

 To capture a network feed for later playback, select the "record" option from the top section. As in the partial feed option, you can specify whether to capture the entire program or specify custom start and end times to record only part of the feed.

| What would you lik                                             | e to do with this pr                                      | ogram?                                                          |
|----------------------------------------------------------------|-----------------------------------------------------------|-----------------------------------------------------------------|
| C Broadcast the pro                                            | gram (or part of it) liv                                  | <b>ve</b> at the time of the Network Feed.                      |
|                                                                | gram (or part of it) <b>d</b> e<br>ocal Air Time of my ch | elayed by automatically capturing the program and then noice.   |
| <ul> <li>Capture the progr<br/>to another computer.</li> </ul> |                                                           | and allow it to be Downloaded from the receiver's web page      |
|                                                                | 2<br>                                                     |                                                                 |
| Set the Capture Til                                            | mes for the recordi                                       | ng.                                                             |
| Capture Start                                                  | 7:00 AM                                                   |                                                                 |
| Capture End                                                    | 9:00 AM                                                   | 🗌 Use Complete Feed                                             |
| Network Feed starts at 6:                                      | 00 AM and ends at 10:00 A                                 | AM (PT).                                                        |
|                                                                | ord 2:00:00 (HH:MM:S<br>program's network fee             | SS) of the network feed and will start recording 1:00:00<br>ad. |

#### (Interface for setting recording options on Affiliate Website)

 With all of the above options, users have the option to specify what days of the week the schedule is for, as well as specify a date range for the schedule. If the 'End Date' filed is left blank, the schedule will be indefinite.

|          | 5 A 46                   | e week for this schedule.<br>V 🗹 Wednesday 🗋 Thursday 🕅 Friday 🗖 Saturday 🔲 Sunday |
|----------|--------------------------|------------------------------------------------------------------------------------|
|          | ate Range f<br>4/23/2008 | or this schedule.                                                                  |
| End Date | 123/2000                 |                                                                                    |
|          | Network Feed s           | starts on 4/21/2008                                                                |

(Date range settings for feeds on Affiliate Website)

• Once all of the options have been configured, click 'OK' at the bottom of the window to finish editing the schedule. Click the 'Commit Schedule to Receiver' button once you are back in the Network Feeds window to commit the changes to the Scheduler. A pop up window will appear informing you 'the station schedule will be updated as soon as possible'. You can then click on "Calendar View" to confirm the addition / changes you've made to the schedule.

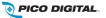

| 6:00 AM  |  | MRNDRV Live<br>6:00 AM-7:00 AM | MRNDRV Live<br>6:00 AM-7:00 AM  | MRNDRV Live<br>6:00 AM-7:00 AM  | MRNDRV Live<br>6:00 AM-7:00 AM  |  |
|----------|--|--------------------------------|---------------------------------|---------------------------------|---------------------------------|--|
| 7:00 AM  |  |                                | MRNDRV Live<br>7:00 AM-8:00 AM  | MRNDRV Live<br>7:00 AM-8:00 AM  | MRNDRV Live<br>7:00 AM-8:00 AM  |  |
| 8:00 AM  |  |                                | MRNDRV Live<br>8:00 AM-9:00 AM  | MRNDRV Live<br>8:00 AM-9:00 AM  | MRNDRV Live<br>8:00 AM-9:00 AM  |  |
| 9:00 AM  |  |                                | MRNDRV Live<br>9:00 AM-10:00 AM | MRNDRV Live<br>9:00 AM-10:00 AM | MRNDRV Live<br>9:00 AM-10:00 AM |  |
| 10:00 AM |  |                                |                                 |                                 |                                 |  |

(Calendar View of Schedules set to the receiver)

• To delete or modify an existing program in the schedule, click on the text within the Calendar View tab to quickly link to the Network Feed page. Modifications can be made by clicking the 'Edit' button; the changes will not be committed until 'Modified' is clicked. The program can be deleted by clicking on "Delete". A pop up window will appear to confirm your request. The Network Feed screen will update and you must then commit the schedule to the receiver. To view and confirm the changes you must then click on 'View Schedule'.

| Wednesday                                                                                                    | Thursday         | Friday           | Saturday         |     |
|----------------------------------------------------------------------------------------------------|------------------|------------------|------------------|-----|
| 5/19/2010                                                                                                    | 5/20/2010        | 5/21/2010        | 5/22/2010        |     |
| CRT4 Live                                                                                                    | CRT4 Live        | CRT4 Live        | CRT4 Live        | CR  |
| 12:00 AM-1:00 AM                                                                                                    | 12:00 AM-1:00 AM | 12:00 AM-1:00 AM | 12:00 AM-1:00 AM | 12  |
| Program:<br>CERT TEST 4<br>Network Feed Time:<br>12:00 AM to 12:00 AM (PT) every Mo-Su starting 2/1/2010.<br>Local Air Time:<br>12:00 AM to 12:00 AM (PT) every Mo-Su starting 4/1/2010. |                  |                  |                  | CR  |
| CRT4<br>1:00 AM-2:00 AM                                                                                                    | 1:00 AM-2:00 AM  | 1:00 AM-2:00 AM  | 1:00 AM-2:00 AM  | 1:0 |

(Hovering over a feed in calendar view will show Program, Network Feed Time and Local Air time; clicking on this will bring the feed into the Program List view)

• When a new schedule is created or modified, the scheduler will check to see if there are any conflicting schedules with the new schedule. If a conflict is found, a new window will appear where prioritization can be set for playback conflicts.

|                  | Prioritize Overlapping Schedules                                                                                                    |            |
|------------------|----------------------------------------------------------------------------------------------------|------------|
|                  | The schedule being edited will overlap with one or more existing schedules.                                                                       |            |
|                  | How should these schedules be prioritized?                                                                                                    |            |
| Drag and Drop to |                                                                                                    |            |
|                  | Update (Live): @ 1:00 AM to 2:00 AM (PT) every Mo-Fr starting 5/29/2008. *                                                                        |            |
| Retail           | Update (Live): @ 1:00 AM to 2:00 AM (PT) every Mo-Fr starting 5/29/2008. * took (Live): @ 12:00 AM to 6:00 AM (PT) every Mo-Fr starting 4/1/2008. |            |
|                  |                                                                                                    | <i>g</i> e |

(Prioritization Pop-Up in Affiliate Website)

## 5.3 Changing the Relay Mappings

There are 32 different relays on the PRO4Q receiver and 16 on the PRO1Q receiver; each of these relays can correspond to a different net relay for a radio broadcast. You can use the NMS to specify the relay mapping for the receiver. To do this

• Click Relay Mappings at the top of the page beneath the X-Digital Systems logo.

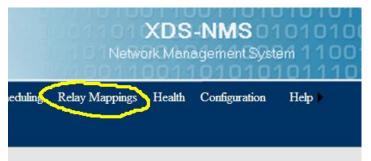

#### (Relay Mappings Tab on Affiliate Website)

• Click the "Edit" button in the top right.

| Home > Relay Mappings                                                                                  |      |
|----------------------------------------------------------------------------------------------------|------|
| Cue Relay Mappings for Receiver Serial Number: 400002                                                  |      |
| Click in a cell in the tables below to expand the cells in that column.<br>Relay A - DB37M             | Edit |
| Riy 1 Riy 2 Riy 3 Riy 4 Riy 5 Riy 6 Riy 7 Riy 8 Riy 9 Riy 10 Riy 11 Riy 12 Riy 13 Riy 14 Riy 15 Riy 16 |      |
| CRI CRI CRI CRI CRI CRI CRI CRI CRI CRI                                                                |      |
|                                                                                                    |      |

#### (Relay Mappings Page on Affiliate Website)

- Edit the text for the corresponding relay you wish to change. To edit a cell, simply click in it and it will expand automatically.
- When done changing relays, press "Save".
- To cancel the changes you have made and to go back to the previous relay mapping, click "Cancel".

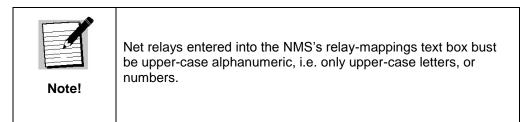

## 5.4 Checking Receiver Health

The Affiliate website is capable of displaying the receiver's health status. To view this, navigate to the Health tab located on the top of the webpage. Clicking on this tab will display the health status, station mappings, receiver code version, uptime, Eb/Ag, and Last Report Date.

|                  |                                         | Netwo          | rk Managem<br>1991-1991 | ent Syste | 0111   |
|------------------|-----------------------------------------|----------------|-------------------------|-----------|--------|
|                  | Programming and Scheduling              | Relay Mappings | Health Config           | guration  | Help 🕨 |
| ome > Health     |                                         |                |                         |           |        |
| Current Healt    | h: 🕘 <mark>OK</mark>                    |                |                         |           |        |
| Status           | ок                                      |                |                         |           |        |
| Station          | CERT-FM                                 |                |                         |           |        |
| Version          | 1.10-PRO1 (1.10-PRO1/1.9-PRO1/1.9-PRO1) |                |                         |           |        |
| Uptime           | 23.20:22:00                             |                |                         |           |        |
| Eb/Ag            | 16.6/76                                 |                |                         |           |        |
| Last Report Date | 05/17/10 11:38 AM                       |                |                         |           |        |

(Receiver Health Page on Affiliate Website)

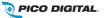

## 5.5 Documentation Repository

Navigating to the Help tab located on top of the website will give access to the Quick Start Guide, User's Guide, Command Table and Network Data Sheet.

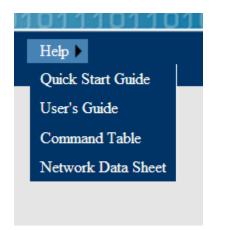

(Documentation Access on Affiliate Website)

# 5.6 Changing the Receiver's Time Zone

Using the Affiliate website it is also possible to change the receiver's time zone settings. To do this, navigate to the Configuration tab located on the top of the webpage. There is a pulldown box that will configure the time zone of the receiver. If you would like to observe daylight savings time, indicate this using the check box provided. To commit changes, click the update button.

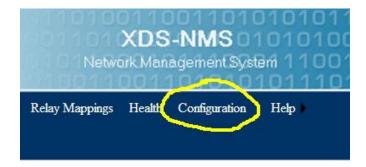

(Configuration Tab on Affiliate Website)

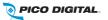

# 6 MONITOR AND CONTROL INTERFACE

The XDS-PRO receivers are equipped with multiple methods for viewing and changing receiver settings. The M&C Console Port on the back of the receiver can be used for this purpose.

## 6.1 Setting up a Console Connection

To set up a console interface from your computer to the receiver:

- Connect a standard serial cable from the serial port on your computer to the port labeled "Console" on the back of the receiver.
- Open HyperTerminal from the Start Menu: Start > All Programs > Accessories > Communication > HyperTerminal.
- In the Connection Description dialog, enter "XDS-PRO4Q Console" or "XDS-PRO1Q" depending on your receiver model, as the connection Name, and select a connection Logo. Press "OK".
- In the Connect to dialog, select "COM1" in the "Connect using" drop down list.

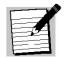

Note!

If you have connected the serial cable to a different port rather than COM1, select that port instead.

• In the COM1 Properties dialog, select 115200 in the "Bits per second" drop-down list, 8 in the "Data bits" drop-down list, "None" in the "Parity" drop down list, 1 in the "Stop bits" drop-down list, and Hardware in the "Flow control" drop down list. (Some terminal emulators require the "no" setting for flow control.) Press "Apply" and then press "OK".

You are now ready to communicate with the XDS-PRO receiver via the console you have created. There are a variety of typed commands that the receiver responds to. By default the console is not logged into the receiver, and as such the console will have a very limited set of commands to use. Without logging in, the user can only use status commands and may not change any receiver settings. To log in, use one of these two accounts:

- user/guest: the user account has a permission to change standard receiver settings like program ID, monitoring settings, and volume settings.
- tech/ radio: the tech account has full access to every command the receiver has to offer. Only use the account when trouble-shooting the receiver or performing technical diagnostics.

To log into either of these use the LOGIN command, detailed below in section 8.2.

### 6.2 Console Commands

Tasks are performed through the console via commands. The syntax for any command is the name of the command, followed by a comma separated list of one or more option command arguments. Below is a list of all commands available along what command arguments are required and what the command does. Some commands are only available under the "tech" and "user" profiles. Please refer to your quick start guide for directions on how to login with these accounts.

**ALARM Command** (tech login required): The ALARM command tells you, and allows you to change, the current ALARM mask the receiver is using. To see the current ALARM mask without modifying it, simply type ALARM without an argument following it. To change the alarm mask, type: ALARM <MASK>, where

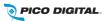

R830001-2001, REV. A

<MASK> is a hexadecimal digit in the range [0-FFFFFFF]. Anything larger than FFFFFFF will be interpreted as the largest mask, FFFFFFF. This command is only available to the tech profile.

**E0 and E1 Commands** (tech login required): The E0 and E1 commands change various settings for the first and second Ethernet ports respectively. The command followed by any of the below options will display that parameter if there is no argument given, or change that parameter to the argument if an argument is given.

| Option  | Argument                                | Action                                                                                                    |
|---------|-----------------------------------------|----------------------------------------------------------------------------------------------------|
| SHOW    |                                         | Shows various technical data regarding the specified port.                                                  |
| MAC     |                                         | Same as the SHOW option.                                                                                    |
| DHCP    | [ON/OFF]                                | Sets DHCP to ON or OFF depending on the argument.                                                           |
| ADDR    | [xxx.xxx.xxx.xxx]                       | Sets the Ethernet port's address to argument.                                                               |
| MASK    | [xxx.xxx.xxx.xxx]                       | Sets the Ethernet port's subnet mask to the argument.                                                       |
| PROXY   | [xxx.xxx.xxx.xxx]:PO<br>RT              | Sets the Ethernet port's proxy address and port.                                                            |
| DNS     | [xxx.xxx.xxx.xxx],                      | Sets the Ethernet port's DNS servers. One to three DNS addresses can be specified in a coma delimited list. |
| GATEWAY | [xxx.xxx.xxx.xxx]                       | Sets the Ethernet port's gateway to the argument.                                                           |
| www     | [xxx.xxx.xxx.xxx],<br>[xxx.xxx.xxx.xxx] | Sets the Ethernet's primary URL to the first argument, and sets the secondary URL to the second argument.   |

Table 1. E0 or E1 Command Parameters

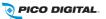

**FACTORY Command** (tech login required): This command will reset all of the receiver's settings to factory defaults. The syntax is FACTORY DEFAULTS, [USER/FULL] where USER will reset basic settings to factory defaults and FULL will additionally reset Ethernet and Tuner parameters. Using this command will require a receiver restart.

**HELP Command:** This command prints all of the commands available to the current profile. There are no options for this command. This command is available to all profiles.

**LOGS Command** (tech login required): This command deals with the receiver's internal logs. There are three possible options to be used with this command:

- SHOW: This option will display the receivers log file to the console screen.
- PURGE: This option will purge the receivers log and start over with a clean slate.
- MSG, "message": This option will place a message in the log file with whatever text is enclosed in the quotes of the argument of this command. The argument is required.

**LOGIN Command:** This command will log the console into a user profile specified by the parameters. The syntax is: LOGIN [username],[password]. The username and password must match for the login to be successful. The two default argument combinations for the user and tech profiles are "user,guest" and "tech,radio" respectively. This command is available to all profiles.

**LOGOUT Command:** This command will log the console out of whichever user profile is currently logged in. Remember to LOGOUT each time you are done using the console to change receiver settings.

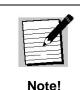

Logins from previous console sessions stay active until another LOGIN command over-rides the past one or the LOGOUT command is used. For security, LOGOUT when you are done with the console.

**PING Command** (tech login required): This command will attempt to ping the IP address specified by the argument. The syntax is: PING [a.b.c.d] where [a.b.c.d] is the IP to ping. The IP is a required argument. This command is a good way to test if your network connection is set up correctly.

**QUIT Command:** This command does the exact same thing as LOGOUT. There are no options for this command and it is available to all profiles.

**SF SHOW Command:** This command displays the fault history in verbal description. This command is available to all profiles.

**SF Command:** This command displays the fault history. See the SS command for a table of what the fault codes mean. This command is available to all profiles.

**SN Command:** This command displays the receiver's serial number. It takes no options. This command is available to all profiles.

**SS SHOW Command:** This command displays the current status of the receiver in the form of a list of current faults *in a verbal description* which are affecting the receiver. This command is available to all profiles.

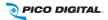

SS Command: This command displays the current status of the receiver in the form of a list of current faults which are affecting the receiver. Below is a table which will help to interpret the binary code given by the receiver:

Error Value

| Error Value | Error Name           |
|-------------|----------------------|
| 0x00000001  | FPGA Load Error      |
| 0x0000002   | DSP Load Error       |
| 0x00000004  | DSP Ethernet Down    |
| 0x0000008   | Storage Device Error |
| 0x00000010  | Tuner Not Locked     |
| 0x00000020  | reserved             |
| 0x00000040  | reserved             |
| 0x0000080   | reserved             |
| 0x00000100  | I2C Failure          |
| 0x00000200  | reserved             |
| 0x00000400  | reserved             |
| 0x0000800   | reserved             |
| 0x00001000  | NV Config. Bad       |
| 0x00002000  | reserved             |
| 0x00004000  | DSP Timeout          |
| 0x00008000  | Fan Stopped          |

| 0x00010000Recorder Overflow0x00020000Temperature Warning0x00040000Temperature Critical0x00080000reserved0x00100000CF Needs Repair0x00200000reserved0x00400000File Delivery Fault0x00400000CF Offline0x0100000CF Offline0x01000000CF Offline0x02000000reserved0x02000000Verecurrent0x04000000SDL Ignored0x08000000URL Event Overflow0x10000000Storage Full0x40000000SW Download Ready |            |                      |
|----------------------------------------------------------------------------------------------------|------------|----------------------|
| 0x00040000Temperature Critical0x00080000reserved0x00100000CF Needs Repair0x00200000reserved0x00400000File Delivery Fault0x00800000LNB Over-current0x01000000CF Offline0x02000000reserved0x02000000SDL Ignored0x08000000URL Event Overflow0x10000000Storage Full                                                                                                    | 0x00010000 | Recorder Overflow    |
| 0x00080000reserved0x00100000CF Needs Repair0x00200000reserved0x00400000File Delivery Fault0x00800000LNB Over-current0x01000000CF Offline0x02000000reserved0x04000000SDL Ignored0x08000000URL Event Overflow0x10000000Internet Down0x20000000Storage Full                                                                                                    | 0x00020000 | Temperature Warning  |
| 0x00100000CF Needs Repair0x00200000reserved0x00400000File Delivery Fault0x00800000LNB Over-current0x01000000CF Offline0x02000000reserved0x04000000SDL Ignored0x08000000URL Event Overflow0x1000000Internet Down0x2000000Storage Full                                                                                                    | 0x00040000 | Temperature Critical |
| 0x00200000reserved0x00200000reserved0x00400000File Delivery Fault0x00800000LNB Over-current0x01000000CF Offline0x02000000reserved0x04000000SDL Ignored0x08000000URL Event Overflow0x1000000Internet Down0x2000000Storage Full                                                                                                    | 0x00080000 | reserved             |
| 0x0040000File Delivery Fault0x00400000File Delivery Fault0x00800000LNB Over-current0x01000000CF Offline0x02000000reserved0x04000000SDL Ignored0x08000000URL Event Overflow0x10000000Internet Down0x2000000Storage Full                                                                                                    | 0x00100000 | CF Needs Repair      |
| 0x00800000LNB Over-current0x01000000CF Offline0x02000000reserved0x04000000SDL Ignored0x08000000URL Event Overflow0x10000000Internet Down0x20000000Storage Full                                                                                                    | 0x00200000 | reserved             |
| 0x01000000CF Offline0x02000000reserved0x04000000SDL Ignored0x08000000URL Event Overflow0x10000000Internet Down0x20000000Storage Full                                                                                                    | 0x00400000 | File Delivery Fault  |
| 0x02000000reserved0x04000000SDL Ignored0x08000000URL Event Overflow0x10000000Internet Down0x20000000Storage Full                                                                                                    | 0x00800000 | LNB Over-current     |
| 0x04000000SDL Ignored0x08000000URL Event Overflow0x10000000Internet Down0x20000000Storage Full                                                                                                    | 0x01000000 | CF Offline           |
| 0x08000000URL Event Overflow0x10000000Internet Down0x20000000Storage Full                                                                                                    | 0x02000000 | reserved             |
| 0x10000000     Internet Down       0x20000000     Storage Full                                                                                                    | 0x04000000 | SDL Ignored          |
| 0x20000000 Storage Full                                                                                                    | 0x08000000 | URL Event Overflow   |
|                                                                                                    | 0x10000000 | Internet Down        |
| 0x40000000 SW Download Ready                                                                                                    | 0x20000000 | Storage Full         |
|                                                                                                    | 0x40000000 | SW Download Ready    |
| 0x80000000 SW Download Error                                                                                                    | 0x80000000 | SW Download Error    |

**Error Name** 

This command is available to all profiles.

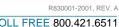

**TIME Command** (tech login required): This command deals with displaying and setting the internal clock of the receiver. Simply typing TIME without any option will display the time according to the receiver. Time is synchronized automatically with the satellite. Your timezone may be set from the Affiliate webpage.

**TRACE Command** (tech login required): This command is used for diagnostic checks of the serial ports. TRACE takes in various inputs. Issuing a TRACE SHOW will display all trace options with an \* indicating live traces. TRACE ALL will turn on all traces and TRACE NONE will turn off all traces.

**TUNER Command:** This command is used to view and modify all of the receiver's tuner settings. Typing this command without any options will display a useful usage message. Type this command followed by one of these options/argument combinations to view or modify tuner settings:

| Option         | Argument    | Action                                                                         |
|----------------|-------------|--------------------------------------------------------------------------------|
| SHOW           |             | Shows various technical data regarding the specified port.                     |
| SET            | [kHz],[sps] | Sets the tuners radio frequency to [kHz] and the tuner's symbol rate to [sps]. |
| LNB            | [kHz]       | Sets the tuner's LNB offset to [kHz].                                          |
| SR             | [sps]       | Sets the tuner's symbol rate to [sps].                                         |
| LNBV           | [ON/OFF]    | Sets LNBV to ON or OFF depending on argument.                                  |
| CLEAR          |             | Clears all tuner statistics.                                                   |
| ENABLE/DISABLE |             | Set receiver terrestrial mode.                                                 |

**VER Command:** This command, which takes no options, simply displays the receiver's firmware version to the console. This command is available to all profiles.

**VOL Command** (tech login required): This command sets the volume of the receiver's headphone output. The syntax is: VOL [v] where [v] is a value greater than or equal to 0 (mute) and less than or equal to 63 (full volume). (*This feature is not available on the PRO1Q unless fitted with optional control front panel*).

**ALIB Command** (tech login required): The ALIB command is useful for file management and repairing receiver storage devices.

| Option | Argument               | Action                                                                            |
|--------|------------------------|-----------------------------------------------------------------------------------|
| LIST   | [FILES/ISCI/PROGRAMS]  | <i>FILES</i> : List files in the audio library directory                          |
|        |                        | ISCI: List ISCI insertion files<br>PROGRAMS: List assigned programs               |
| DEL    | [ISCI/FILE], [PATTERN] | Deletes specific files or files that<br>matches a certain pattern<br>combination. |

| Option      | Argument                  | Action                                                                                        |
|-------------|---------------------------|-----------------------------------------------------------------------------------------------|
| INBOX       | [OFF/ON/GET]              | Controls the combination of terrestrial & satellite delivery of files from the NMS (headend). |
| [TEST/SCAN] |                           | Check compact flash and hard drive health                                                     |
| FIX         | [AUTO/FORCE],[CF/HDD/ALL] | Scan/repair compact flash drive                                                               |
| FORMAT      | [CF/HDD]                  | Reformat compact flash or hard drive                                                          |

**BAUD Command** (tech login required): Issue this command to view baud rate, parity setting, data bit setting, and stop bit setting.

FAN Command (tech login required): This command is useful for checking the status of the receiver fans and

| Option | Argument | Action                         |
|--------|----------|--------------------------------|
| SHOW   |          | Basic fan status check         |
| x      | AUTO     | Set fan x to AUTO (x=0)        |
| x      | VAL      | Set fan x to val percent (x=0) |
| x      | ТАСН     | Get fan x tach value (x=0)     |

FIND Command (tech login required): \*See GREP Command below after FPGA Command\*

FPGA Command (tech login required): Load .rbf files.

**GREP Command** (tech login required): Prints output containing specific pattern.

**MON Command** (tech login required): Below is a table showing all of MON arguments

| Option   | Argument       | Action                                                                         |
|----------|----------------|--------------------------------------------------------------------------------|
| [A-D/HP] | [A-D/MAIN/AIN] | Route the audio from second parameter(source) to first parameter(destination). |

**I2C Command** (tech login required): Below is a table showing all of I2C's arguments

| Option | Argument | Action |
|--------|----------|--------|
|--------|----------|--------|

| Option   | Argument      | Action |
|----------|---------------|--------|
| DEV ADDR | [val]         |        |
| VLAN     | [FLASH/ERASE] |        |

**LCD Command** (tech login required): The LCD command is useful for displaying custom content on the front panel of the receiver. The format for the LCD command is this 'LCD "Line1" "Line2" "Line3" '

**LOAD Command** (tech login required): The LOAD command is useful for upgrading the receiver with new code or displaying the current version code on the receiver.

| Option | Argument   | Action                  |
|--------|------------|-------------------------|
| SHOW   |            | Display code version    |
| FILE   | [filename] | Start Ethernet download |
| НТТР   | [filename] | Start internet download |
| SCRIPT | [filename] | Run shell script        |

**LOGS Command** (tech login required): This is an information acquiring command. Type this command followed by one of these options/argument combinations to view log information.

| Option | Argument           | Action                                      |
|--------|--------------------|---------------------------------------------|
| SHOW   |                    | Shows an output of port statuses over time. |
| PURGE  |                    | Purges log activity                         |
| AUTO   | [n]                | Auto log status/stats every n minutes       |
| LOGS   | [STATS/REG/SCRIPT] | Log statistics                              |
| LOGS   | [MSG, "message"]   | Log private message                         |

**MAIL Command** (tech login required): The MAIL command is useful to display mail settings and perform mail diagnosis.

| Option | Argument    | Action                                                    |
|--------|-------------|-----------------------------------------------------------|
| SHOW   |             | Displays SMTP Host, SMTP Port, Mail Recipient, and Alerts |
| TEST   |             | Send a test message to configured recipient               |
| CLEAR  |             | Clear mail recipient                                      |
| HOST   | Host[:port] | Configure mail host, default port assumed if              |

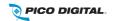

| Option | Argument     | Action                  |
|--------|--------------|-------------------------|
|        |              | unspecified.            |
| то     | [recipient]  | Specify mail recipient  |
| FROM   | [originator] | Specify mail originator |
| ALERT  | [hex]        | Display mail alerts     |

**MAINT Command** (tech login required): The MAINT command can be used to display the current maintenance window and setting a maintenance window time.

| Option | Argument | Action                                    |
|--------|----------|-------------------------------------------|
| SHOW   |          | Display maintenance window and occurrence |
| CLEAR  |          | Clears maintenance window                 |
| SET    |          | Set maintenance window and occurrence     |

NAS Command (tech login required):

| Option  | Argument                                       | Action                    |
|---------|------------------------------------------------|---------------------------|
| SHOW    |                                                | Display NAS configuration |
| REMOUNT |                                                |                           |
| EXPORT  |                                                |                           |
| SET     | [0-1],[NONE/NFS/SMB],[urn],[path],[user,[pwd]] |                           |

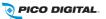

**PAD Command** (tech login required):

| Option | Argument                   | Action                                       |
|--------|----------------------------|----------------------------------------------|
| PORT   | "message"                  |                                              |
| BAUD   | [port],[baud]              | Set baud for specified port                  |
| PGM    | [port],[ANC/pgm]           |                                              |
| ROUTE  | [port],[NONE/CUE/ECUE/ALL] | Route netrly cues to pad port                |
| TEST   | [port],[START/STOP]        | Start or stop a pad test on a specified port |

**PASS Command** (tech login required): Issue this command to display the daily password for logging into the affiliate website.

**PID Command** (tech login required):

**PORT Command** (tech login required): This command is useful for displaying port information and specifying port settings. Below is a table that outlines PORT command's arguments and their actions.

| Option   | Argument                                          | Action                                                        |
|----------|---------------------------------------------------|---------------------------------------------------------------|
| SHOW     |                                                   | Displays station mappings for all ports.                      |
| STATUS   | [port]                                            | Displays Station,<br>Mode, PGM, PID<br>mappings for all ports |
| STOP     | [port]                                            | Stop specified port from playing                              |
| LIVE     | [port],[pgmid]                                    | Change port to play<br>live program based on<br>program ID.   |
| PID      | [port],[pid]                                      | Change port to play<br>PID. PID specified in<br>hex.          |
| PLAY     | [port],[recording],[[ofs]]                        |                                                               |
| AMODE    | [port],[MONO/STEREO]                              | Set audio mode on specified port.                             |
| AUTOPLAY | [port],[pgmid],RECENT,[n]                         |                                                               |
| AUTOPLAY | [port],[pgmid],TIME,[HH:MM:SS],[[YYY<br>Y-MM-DD]] |                                                               |
| INSERT   | [port],[isci]                                     |                                                               |

R830001-2001, REV. A

| Option                 | Argument                                  | Action                                             |
|------------------------|-------------------------------------------|----------------------------------------------------|
| [UN]LOCK               | [port] where [port] equals A,B,C,D or ALL | Lock or unlock<br>specified port or all<br>ports   |
| SYNC                   |                                           | Sync audio ports to<br>regular schedules           |
| [PAUSE/RESUME/PREVIEW] | [port]                                    |                                                    |
| TONE                   | [100/1000/10000/STOP]                     | Stops programming<br>and puts tone on all<br>ports |

**PSI Command** (tech login required): The PSI command is useful for displaying program specific information and PSI/PID monitoring.

| Option                                               | Argument         | Action |
|------------------------------------------------------|------------------|--------|
| SHOW                                                 |                  |        |
| [AUTHS/BOUQUETS/<br>GROUPS/CUES/<br>NETWORK/WINDOWS] |                  |        |
| SCHED                                                | [pgmid]          |        |
| MONITOR                                              | [ON/OFF/USBLOAD] |        |
| CLEAR                                                |                  |        |
| WIN                                                  |                  |        |

**PLAY Command** (tech login required): Issue this command to play a file. The format for this command is PLAY [filename].

PWR Command (tech login required): Issue this command to display power settings.

**REBOOT Command** (tech login required): The reboot command can take many different options.

| Option | Argument | Action                                                   |
|--------|----------|----------------------------------------------------------|
| 1      |          | Restarts operating system                                |
| SDL    |          | Reboot SDL when it is ready                              |
| SS     | [mask]   | Reboot if ss mask is set (mask in hex)                   |
| MAINT  | [0/1/2]  | Reboot during maintenance window (0=clear, 1=set, 2=now) |

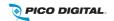

R830001-2001, REV. A

RLY Command (tech login required):

| (Argument 0-31    | for PRO4Q. | 0-15 for PRO1Q) |
|-------------------|------------|-----------------|
| (, againone o o r |            |                 |

| Option | Argument            | Action                                                                     |
|--------|---------------------|----------------------------------------------------------------------------|
| SHOW   |                     | Show all relay mappings on the receiver.                                   |
| [0-31] | [ON/OFF/PULSE]      | Fire, disable or pulse a relay on specified relay.                         |
| ALL    | [xxxx]              | Activate all relays.                                                       |
| IN     | [1-15]              | Activate individual relay.                                                 |
| TEST   | [START/STOP]        | Start or stop a relay test that will send a pulse to all relays.           |
| MODE   | [NONE/RLY/CUES/ALL] | Enable sources of relays: RLY=PrimaCue only,<br>CUE=NetCues only, ALL=Both |

SHUTDOWN Command (tech login required): \*see reboot command\*

**SLEEP Command** (tech login required): Sets n millisecond delay used for scripting.

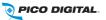

**STATIONS Command** (tech login required): This command is useful for station management on the receiver.

| Option    | Argument | Action                                                   |
|-----------|----------|----------------------------------------------------------|
| SHOW      |          | Display stations that are currently mapped on the ports. |
| SCHED     |          | Display station schedule                                 |
| ROTATIONS |          | Disply all scheduled spots (insertions)                  |

**TEMP Command** (tech login required): Issue this command to display the receiver's internal temperature.

TTY Command (tech login required):

| Option | Argument          | Action                           |
|--------|-------------------|----------------------------------|
| PORT   |                   | Open serial port type.           |
| PORT   | [2400/9600/19200] | Set baud rate for specified port |

**ISTREAM Command** (tech login required):

| Option     | Argument                   | Action |
|------------|----------------------------|--------|
| SHOW/STATS |                            |        |
| DELAY      | [seconds]                  |        |
| HOST       | [primary],[[backup CLEAR]] |        |
| SAT        | [0/1]                      |        |
| START      | [slot],[pid]               |        |
| STOP       | [slot]                     |        |

# 7 XDS DISCOVERY TOOL

## 7.1 About The XDS Discovery Tool

The XDS Discovery Tool allows the user to view details about XDS-PRO receivers connected to the local network, including:

- The receiver's IP address
- The receiver's station name

- The type of receiver
- The code version the receiver is currently running
- The receiver's board revision
- The receiver's serial number
- The receiver's status
- The receiver's past faults

# 7.2 Using the XDS Discovery Tool

The Start button begins locating receivers connected to the network. Unless the Stop button is pressed, the search will run for 10 seconds. The amount of time to search can be changed by clicking on the Advanced Options link and changing the Time To Run parameter. The list of receivers found can be cleared using the Clear List button.

Features to note:

- Clicking on a receiver's IP will open up a web browser with that receiver's Web Interface.
- Hovering over the Status and Past Faults columns displays the warning messages associated with the status code.

## 7.3 Troubleshooting the XDS Discovery Tool

Here are a few important things to consider if you are having trouble running the XDS Discovery Tool:

- The Microsoft .NET framework must be installed for this application to function. The .NET framework can be downloaded from <u>here</u>.
- For the application to run off of a local intranet the .NET framework must be version 3.5 or above.

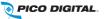

# 8 SPECIFICATIONS

The following specifications are divided into sections corresponding to the various functional blocks within the receiver.

# 8.1 Receiver Monitor & Control and Interface Specification

### 8.1.1 M&C Interface Features

The Monitor and Control Features are provided in Section 6.2. The LCD, Keypad, and Headphone Jack are options on the PRO1Q and standard on the PRO4Q.

| LCD                           | image display capability, backlighting              |
|-------------------------------|-----------------------------------------------------|
| Keypad                        | full 8 key-pad, menu buttons, arrow keys, enter key |
| USB Interface                 | USB 2.0 port for attaching mass storage devices     |
| Headphone Jack                | monitor audio output for any of the four ports      |
| Status LEDs                   | power, signal, update, and fault indications        |
| Monitor and Control Interface | RS-232C compatible, DB-9 female                     |
| Web Interface                 | automatically broadcast via LAN and WAN             |

Table 2. Interface Features

### 8.1.2 M&C Interface Connector Pin-Outs

The Monitor and Control (M&C) port allows basic configuration of the XDS-PRO receiver via an asynchronous RS232C electrical interface. It uses the following protocol settings: 115.2K bits per second, 8 data bits, No Parity, 1 stop bits, and no hardware flow control. In addition to the asynchronous interface, the M&C connector provides a status relay output and four optical inputs. The four optical inputs are activated grounding the input signal. The following table provides the pin-out for the M&C port.

| Connector         | DB-9 Female                                                              |
|-------------------|--------------------------------------------------------------------------|
| Asynchronous Port | 115.2K bits per second, 8 data bits, no parity, no hardware flow control |
| Relay Format      | 1 Form A                                                                 |
| Optical Inputs    | 4 Input Signals, Connect to ground to activate                           |

#### Table 3. M&C Port

PIN FUNCTION

| 1 |         |
|---|---------|
| 1 | ALARM - |
| 2 | ТХ      |
| 3 | RX      |
| 4 | ALARM + |
| 5 | Ground  |
| 6 | OPTO1   |
| 7 | OPTO2   |
| 8 | ОРТОЗ   |
| 9 | OPTO4   |

Table 4. M&C Port Pin-Out

### 8.1.3 Relay Outputs

The receiver includes a connector port providing 16 normally open relay contact connections. There is a single connector provided on the PRO1Q model and two connectors on the PRO4Q. The port specification is provided in Table 6.

| Connector         | DB-37 Male            |
|-------------------|-----------------------|
| Contacts          | 16 SPST Normally Open |
| Format            | Form A                |
| Switching Voltage | 200 Volts             |
| Switching Current | 0.5 Amps              |
| Carry Current     | 1.0 Amps              |
| Contact Rating    | 10 Watts              |

#### Table 5. Relay Outputs

Table 6 provides the pin-outs for each connector. Note that in MX3 framing mode, only Relay 1 to 4 is usable.

| PIN FUNCTION |       | PIN | FUNCTION |
|--------------|-------|-----|----------|
| 1            | RLY1A | 20  | RLY1B    |
| 2            | RLY2A | 21  | RLY2B    |

| 3  | RLY3A  | 22 | RLY3B  |
|----|--------|----|--------|
| 4  | RLY4A  | 23 | RLY4B  |
| 5  | Ground | 24 | Ground |
| 6  | RLY5A  | 25 | RLY5B  |
| 7  | RLY6A  | 26 | RLY6B  |
| 8  | RLY7A  | 27 | RLY7B  |
| 9  | RLY8A  | 28 | RLY8B  |
| 10 | Ground | 29 | RLY9B  |
| 11 | RLY9A  | 30 | RLY10B |
| 12 | RLY10A | 31 | RLY11B |
| 13 | RLY11A | 32 | RLY12B |
| 14 | RLY12A | 33 | Ground |
| 15 | TxData | 34 | RLY13B |
| 16 | RLY13A | 35 | RLY14B |
| 17 | RLY14A | 36 | RLY15B |
| 18 | RLY15A | 37 | RLY16B |
| 19 | RLY16A |    |        |

Table 6. Relay Port A Pin-Out

### 8.1.4 Analog Audio Output

The PRO4Q has 4 analog output channels and the PRO1Q has one analog output channel. The audio output port specifications are outlined in Table 7. Table 8 lists the pin-outs of the analog output connectors.

| Connector   | DB-9 Male                      |
|-------------|--------------------------------|
| Format      | Balanced Pair L, R             |
| Range       | -10 to +4dBu nominal (+22 max) |
| Performance | 0.1% THD 85dB dynamic range    |

#### Table 7. Analog Audio Output

| PIN | FUNCTION |
|-----|----------|
| 1   | L OUT+   |
| 2   | Ground   |
| 3   | L OUT+   |
| 4   | Ground   |
| 5   | R OUT+   |
| 6   | L OUT-   |
| 7   | Ground   |
| 8   | L OUT-   |
| 9   | R OUT-   |

Table 8. Analog Audio Output Pin-out

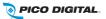

### 8.1.5 Analog Audio Input

The XDS-PRO receivers have one analog audio input port. The audio input port specifications are outlined in Table 9. Table 10 lists the pin-outs of the analog input port.

| Connector | DB-9 Male              |
|-----------|------------------------|
| Format    | Balanced Pair L, R     |
| Range     | +4dBu nominal (+22max) |

Table 9. Analog Audio Input

| PIN | FUNCTION      |
|-----|---------------|
| 1   | L IN+         |
| 2   | Ground        |
| 3   | Not Connected |
| 4   | Ground        |
| 5   | R IN+         |
| 6   | L IN-         |
| 7   | Ground        |
| 8   | Not Connected |
| 9   | R IN-         |

Table 10. Analog Audio Input Pin-out

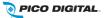

### 8.1.6 Digital Audio Input

In addition to the analog audio input, the PRO4Q receiver also has one digital audio input port that shares the same connector. Table 11 provides the specification for digital audio interface and Table 12 provides the complete connector pinout that is shared by analog and digital audio inputs to the PRO4Q receiver.

| Connector | DB-9 Male        |
|-----------|------------------|
| Format    | Balanced AES/EBU |

| Table 11. Digital | Audio Input |
|-------------------|-------------|
|-------------------|-------------|

| PIN | FUNCTION |
|-----|----------|
| 1   | L IN+    |
| 2   | Ground   |
| 3   | AES_RX+  |
| 4   | Ground   |
| 5   | R IN+    |
| 6   | L IN-    |
| 7   | Ground   |
| 8   | AES_RX-  |
| 9   | R IN-    |

Table 12. Analog and Digital Audio Input Pin-out

#### 8.1.7 Digital Audio Output

The PRO4Q receiver has four digital audio output channels that provide AES/EBU versions of the four analog audio output ports A through D. The channels are mapped from analog Port A to the digital pair of CH0 signals, Port B to CH1, Port C to CH2, and Port D to CH3. The following tables contain the interface specifications and connector pin-out of the digital audio port. Note that the PRO1Q does not provide digital audio outputs.

| Connector | DB-9 Male        |
|-----------|------------------|
| Format    | Balanced AES/EBU |

| PIN | FUNCTION |
|-----|----------|
| 1   | CH0_TX+  |
| 2   | CH1_TX+  |
| 3   | Ground   |
| 4   | CH2_TX+  |
| 5   | CH3_TX+  |
| 6   | CH0_TX-  |
| 7   | CH1_TX-  |
| 8   | CH2_TX-  |
| 9   | CH3_TX-  |

Table 13. PRO4Q Digital Audio Output

Table 14. PRO4Q Digital Audio Output Pin-out

### 8.1.8 PAD/ASYNC Output Port

The PAD port (Program Associated Data) relays information which is carried along with the audio data received. i.e. song and artist information, or relay cues to trigger events. Below is a pin-out table for the PAD port.

| Connector         | DB-9 Female                                                                             |
|-------------------|-----------------------------------------------------------------------------------------|
| Asynchronous Port | variable up to 115.2K bits per second, 8 data bits, no parity, no hardware flow control |

#### Table 15. PAD/ASYNC Port

|     | FUNC          | TION          |
|-----|---------------|---------------|
| PIN | PRO1Q         | PRO4Q         |
| 1   | P0_TX         | P0_TX         |
| 2   | Not Connected | P1_TX         |
| 3   | Not Connected | P2_TX         |
| 4   | Not Connected | P3_TX         |
| 5   | Not Connected | Not Connected |
| 6   | Ground        | Ground        |
| 7   | Ground        | Ground        |
| 8   | Ground        | Ground        |
| 9   | Ground        | Ground        |

Table 16. PAD/ASYNC Output Port Pin-out

### 8.2 Ethernet Port

| Connector          | RJ-45 Modular Jack                     |
|--------------------|----------------------------------------|
| Connection Rate    | 10/100Base-TX (Auto)                   |
| Number of Ports    | 3 external, 1 internal                 |
| Max Output IP Rate | Up to 20 Mbps (combined for all ports) |
| VLAN               | Each port is managed for VLAN use      |

Table 17. Ethernet Port

# 8.3 **RF Input Parameters**

A DVS-S modulated satellite signal will be received and demodulated by the XDS-PRO receiver. Input signal and connector specifications are provided in the table below.

| Connector                      | 75 ohm F-type Female                          |
|--------------------------------|-----------------------------------------------|
| Frequency Input Range          | 950 to 2150 MHz                               |
| Input Level                    | -60 to -20 dBm                                |
| Symbol rate                    | 1 to 40 MSPS and 256,384,512,640,768,896 KSPS |
| Modulation Scheme              | QPSK (DVB-S or DVB-S2), 8PSK (DVB-S2)         |
| Forward Error Correction modes | Reed-Solomon and Viterbi (DVB-S / S2 / MX3)   |
| LNB Power                      | 20 VDC 500 mA MAX                             |

Table 18. RF Input Parameters

# 8.4 Mechanical and Electrical

| Dimensions        | 3.5" High x 18" Wide x 12" Deep       |
|-------------------|---------------------------------------|
| Mounting          | 19", 2RU                              |
| Weight            | 8 lbs.                                |
| Input Voltage     | 100 – 240 VAC (50-60 Hz)              |
| Power Consumption | 65 W max. (PRO1Q), 125 W max. (PRO4Q) |

The XDS-PRO receiver chassis specifications are provided in the table below.

 Table 19. Mechanical and Electrical Specifications

### 8.5 Environmental

The XDS-PRO receiver environmental specifications are provided in the table below.

| Operating Temperature       | 0° to 50° C               |
|-----------------------------|---------------------------|
| Storage Temperature         | -40° to 85° C             |
| Maximum Operating Altitude  | 10,000 feet               |
| Operating Relative Humidity | 20% to 80% non-condensing |

Table 20. Environmental

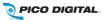

### 8.6 Regulatory Compliance

#### North America

#### **Emissions - FCC**

THIS DEVICE COMPLIES WITH PART 15 OF THE FCC RULES. OPERATION OF THIS DEVICE IS SUBJECT TO THE FOLLOWING TWO CONDITIONS: (1) THIS DEVICE MAY NOT CAUSE HARMFUL INTERFERENCE; AND (2) THIS DEVICE MUST ACCEPT ANY INTERFERENCE RECEIVED, INCLUDING INTERFERENCE THAT MAY CAUSE UNDESIRED OPERATION.

#### Safety – UL and CSA

UL 60950-1:2007 CAN/CSA-C22.2 No. 60950-1:2007

#### EUROPE

THE XDS-PRO RECEIVER WAS TESTED ACCORDING TO THE REQUIREMENTS OF THE EMC DIRECTIVE 89/336/EEC AND LOW VOLTAGE DIRECTIVE 73/23/EEC AND COMPLIES WITH ALL THE REQUIREMENTS FOR THE CE MARK. THE XDS-PRO RECEIVER IS PRODUCTION MONITORED BY TUV SÜD AMERICA AND MAY BEAR THE TUV CUE MARK.

### EMC

EN55022 (2006) +A1 Class B EN55024 (1998) +A1 +A2 EN61000-3-2 (2006) +A1 +A2 EN61000-3-3 (2008)

#### Safety - TUV

EN 60950-1:2006+A11:2009+A1:2010

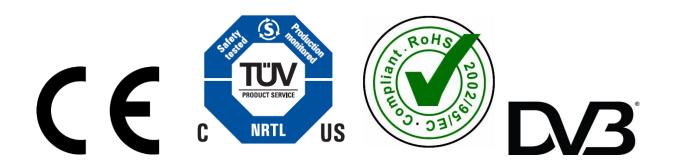